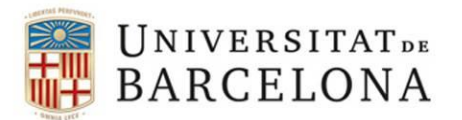

Unitat de Planificació Academicodocent Àrea de Suport Academicodocent

# **MANUAL DE L'APLICACIÓ DE RECONEIXEMENT/CONVALIDACIÓ CRÈDITS EN EL GRAU**

#### **[INTRODUCCIÓ](#page-1-0)**

#### SOL·[LICITUD DE L'ALUMNE](#page-2-0)

1.- [Alumnes no UB](#page-3-0)

- [Primera vegada](#page-3-1)
- [Si ja té un tràmit iniciat](#page-6-0)
- 2.- [Alumnes UB](#page-7-0)

#### 3.- [Tots els alumnes](#page-9-0)

## [TIPUS DE SOL·LICITUD](#page-13-0)

#### 1. [Reconeixement d'estudis i/o experiència laboral i professional](#page-13-1)

- [Ensenyaments/assignatures cursades Universitat de Barcelona](#page-14-0)
- [Ensenyaments/assignatures cursades en altres universitats i/o centres adscrits a la UB](#page-15-0)
- [Altres ensenyaments superiors oficials](#page-17-0) no universitaris
- [Experiència laboral i professional](#page-18-0)
- 2. [Reconeixement acadèmic](#page-19-0)
- 3. [Transferència](#page-21-0)

PROPOSAR [BLOCS D'EQUIVALÈNCIES](#page-23-0)

[DOCUMENTACIÓ](#page-24-0)

[RESUM DE LA SOL·LICITUD](#page-25-0)

[CONFIRMAR LA SOL·LICITUD](#page-26-0)

[PAGAMENT](#page-28-0)

[RESGUARD DE LA SOL·LICITUD](#page-30-0)

**[GESTIÓ DE LA SOL·LICITUD PER LA SED](#page-31-0)**

**VALORACIÓ, [RESOLUCIÓ I SIGNATURA PEL CAP D'ESTUDIS](#page-37-0)**

**[GESTIÓ DE LA RESOLUCIÓ](#page-40-0)**

**[NOTIFICACIÓ DE LA RESOLUCIÓ](#page-41-0)**

**[ENVIAR DADES A GIGA](#page-44-0) PER UN ALUMNE UB**

**[FINALITZAR LA GESTIÓ PER UN ALUMNE NO UB](#page-46-0)**

**SEGONA [RESOLUCIÓ](#page-48-0)**

## <span id="page-1-0"></span>**INTRODUCCIÓ**

Aquesta aplicació es l'eina perquè els alumnes, tant de la UB com d'altres universitats, les SED i els Caps d'estudis puguin sol·licitar, gestionar i resoldre, respectivament**, via Administració Electrònica**, el reconeixement/convalidació de crèdits dels ensenyaments de Grau.

Fins ara l'aplicació permetia les següents accions en línia:

- Sol·licitud de l'alumne
- Registre d'entrada
- Introducció de documentació
- Pagament
- Resolució
- **Signatura electrònica de les resolucions**: El cap d'estudis **sempre** ha de signar la resolució amb signatura electrònica.
- **Registre electrònic**: Registre electrònic de sortida de la resolució.
- **Notificació electrònica**: l'alumne haurà d'introduïr l'adreça electrònica a efectes de la notificació.

#### **Els alumnes que encara no siguin alumnes de la UB o que siguin alumnes de la UB però sense carpeta a l'ensenyament de destí, també podràn sol·licitar un reconeixement de crèdits.**

L'alumne pot fer més d'una sol·licitud per al mateix ensenyament, sempre i quan sigui un tipus de reconeixement diferent, o bé si és del mateix tipus, les anteriors sol·licituds han d'estar finalitzades.

#### **L'aplicació consta de les següents fases:**

- Sol·licitud de l'alumne
- Gestió de la sol·licitud per la SED
- Valoració, resolució i signatura del Cap d'estudis
- Notificació de la resolució, enviar dades a Giga i incorporació d'aquestes a l'expedient de reforç

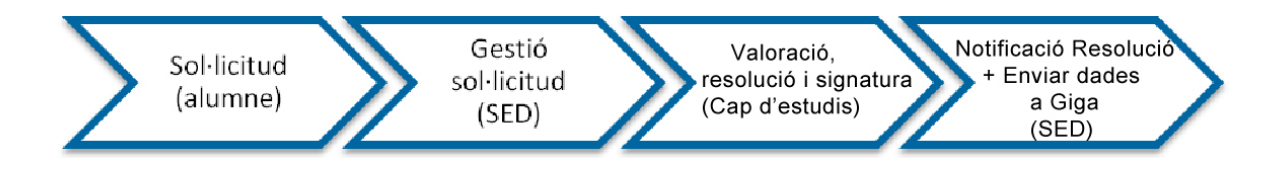

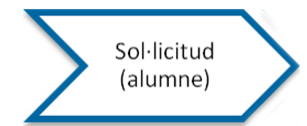

## <span id="page-2-0"></span>SOL·LICITUD DE L'ALUMNE

L'alumne pot accedir a l'aplicació mitjançant el seu mónUB en l'opció "Reconeixement crèdits: d'estudis, acadèmic, transferència" o per l'enllaç inclòs a la pàgina web que el centre consideri adient perquè si cal, pugui afegir informació més específica com per exemple dates, documentació, etc.

L'adreça és la següent: https://www.ub.edu/acad/reconv/alumnes/reconeixement.php

Quan l'alumne selecciona l'enllaç accedeix a la pàgina inicial. En aquesta pàgina se li ofereix la informació bàsica sobre el reconeixement.

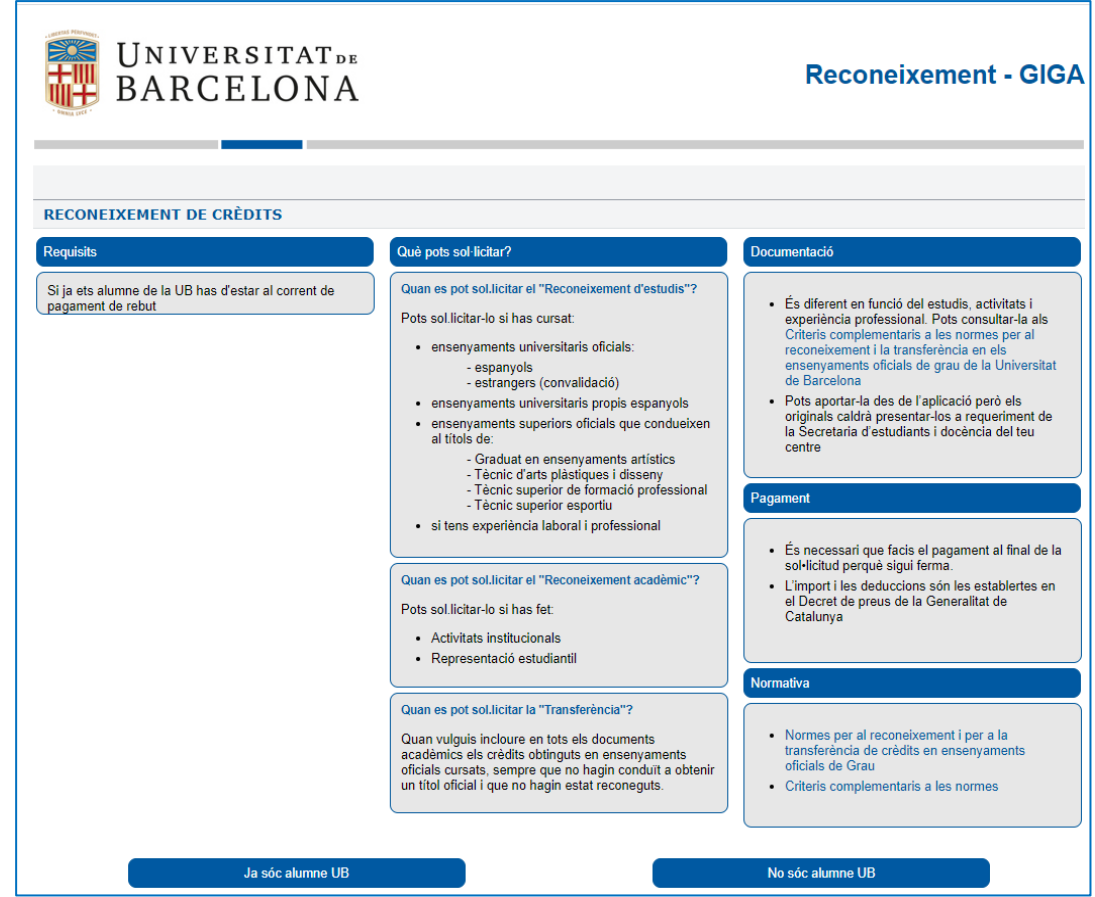

Es poden donar les següents casuístiques:

## 1.- Alumnes no UB  $\rightarrow$  No sóc alumne UB

- *- Primera vegada*
- *- Si ja té un tràmit iniciat*

## 2.- Alumnes UB  $\rightarrow$  Ja sóc alumne UB

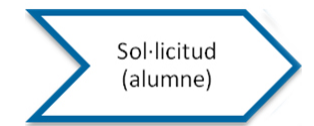

#### <span id="page-3-1"></span><span id="page-3-0"></span>1.- Alumnes no UB

- Primera vegada

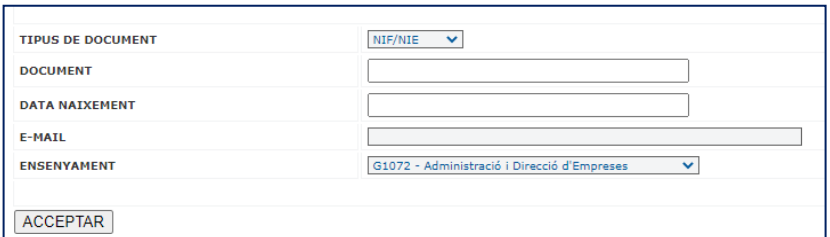

En omplir les dades i acceptar, se'ls hi enviarà un correu a l'adreça que hagin facilitat.

Correu electrònic enviat a l'adreca exemple@gmail.com. Sol.licitud 2019CR200139SF Per continuar amb la sol.licitud cal que seleccionis l'enllaç que t'hem enviat amb el correu

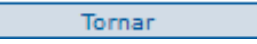

On hauran de seleccionar l'enllaç per continuar

#### Benvolgut/da,

Aquest missatge s'ha generat automàticament com a resposta de la teva sol.licitud de reconeixement, convalidació i/o transferència de crèdits per l'ensenyament de/d' ARQUEOLOGIA (G1067)

La teva sol. licitud s'ha desat al sistema d'informació de la Unversitat de Barcelona amb el codi: 2019CR200139SF

Per tal de poder continuar fes click al seguent enllaç

http://mimax.ub.edu/acad/reconv/soli/reco00177.php?id=MjAxOUNSMjAwMTM5U0Y=&ck=11c2ba773f95f6d640e0936bb64f487cb2a10a60

NO RESPONGUIS A AQUEST MISSATGE

Quan l'alumne entri a l'enllaç haurà d'acceptar la notificació electrònica. Haurà d'informar l'adreça de correu electrònic i declarar que ha llegit la informació sobre el Reglament General de Protecció de Dades (RGPD).

En el cas que la petició la faci directament la SED des de la mateixa aplicació haurà de facilitar l amatyeix informació que es demana a l'alumne.

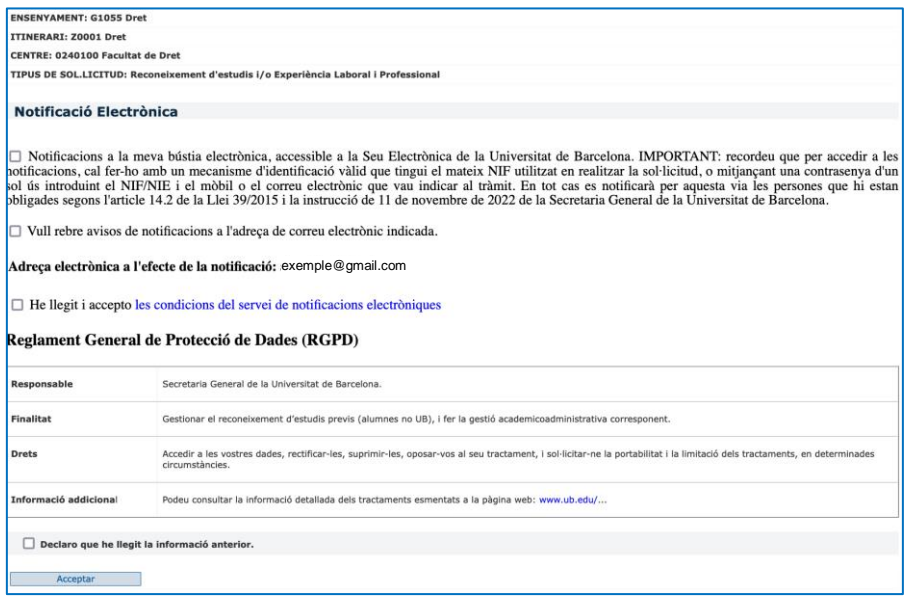

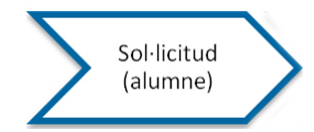

Per poder continuar amb la sol·licitud haurà d'accedir a l'enllaç que rebrà al correu electrònic que hagi indicat. Finalitzat el procés de reconeixement també rebrà un enllaç on podrà obtenir la resolució del reconeixement.

Com és un Alumne no UB, haurà d'omplir les dades de naixement i les del domicili

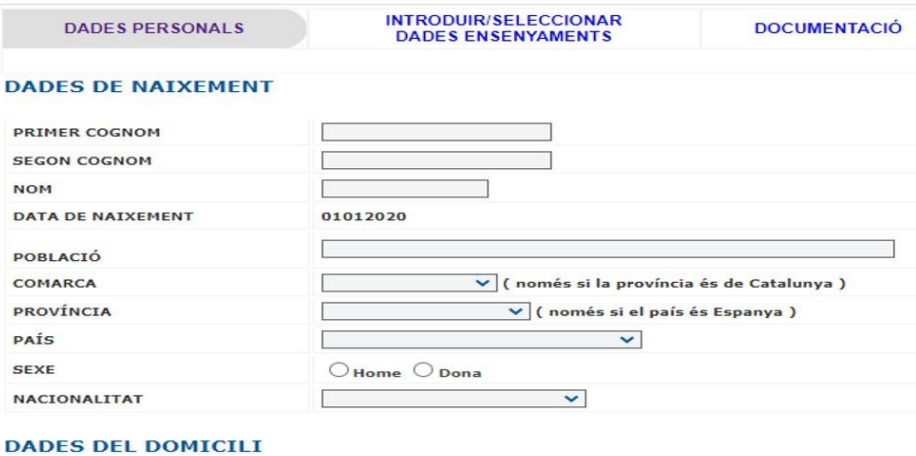

#### ADREÇA **CODI POSTAL** POBLACIÓ **TELÈFON** E-MAIL exemple.reconeixement@gmail.com

Acceptar

Posteriorment ha de seleccionar el tipus d'ensenyament o experiència a reconèixer

Els alumnes, aniran trobant punts d'informació  $\bigcup_{q}$ que són d'ajut per als conceptes i els camps que s'han d'emplenar.

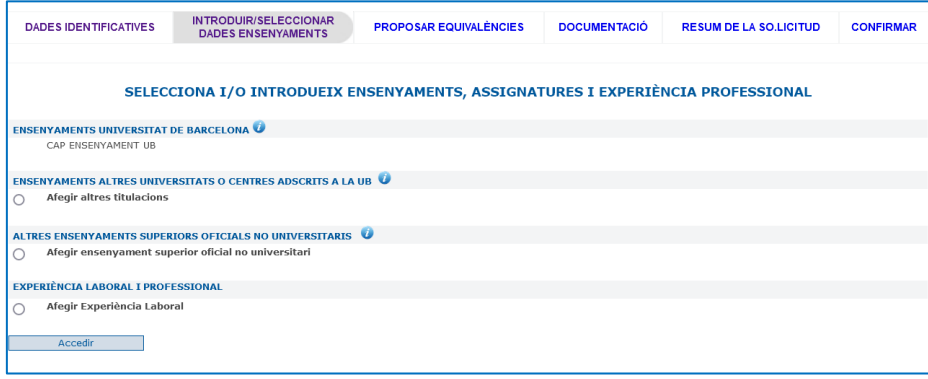

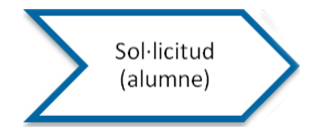

#### I omplir les dades de l'ensenyament

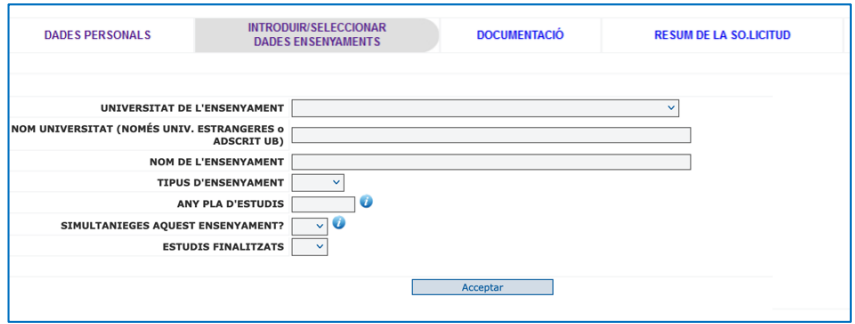

#### i les assignatures que vol reconèixer

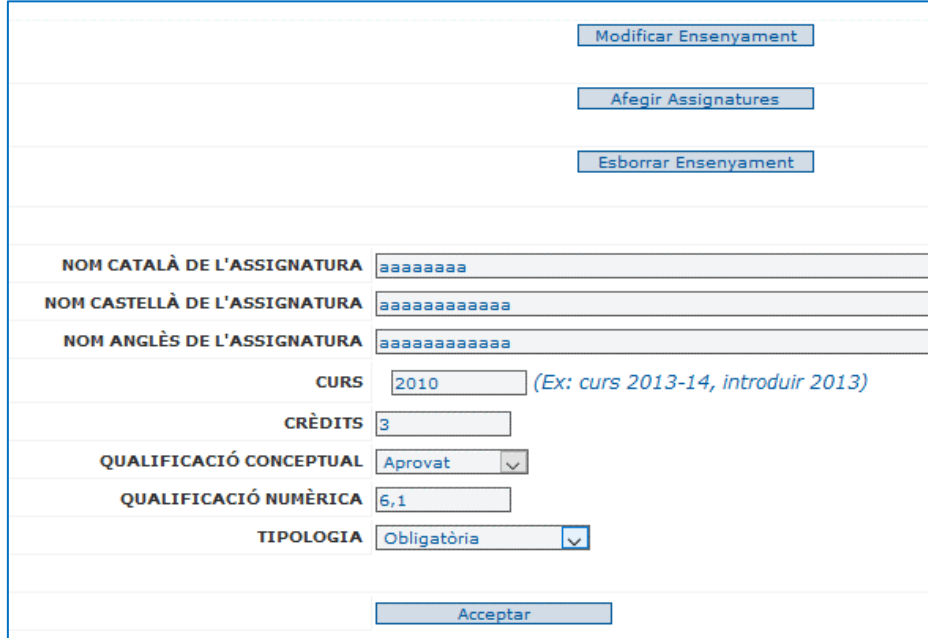

Si ho necessita, també podrà modificar les dades de l'ensenyament introduïdes o bé esborrar l'ensenyament.

Es visualitzarà de la següent manera amb les assignatures que hagi introduït.

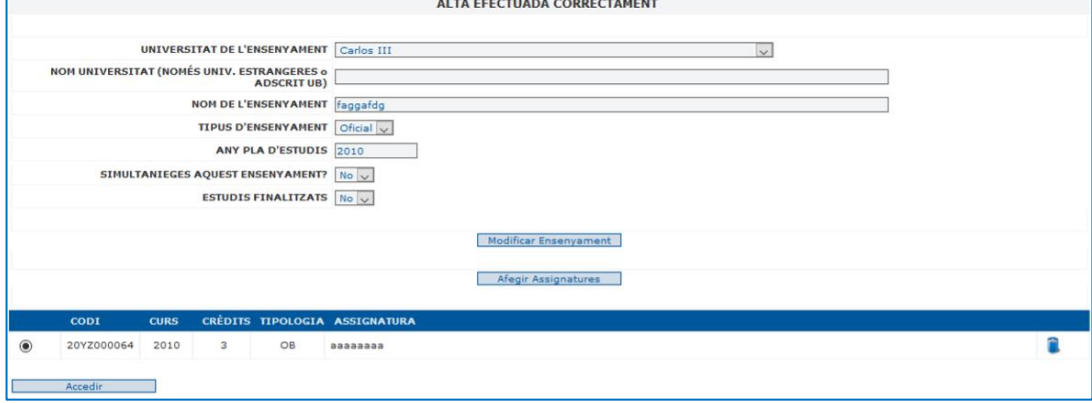

Es poden afegir tantes assignatures com desitgi.

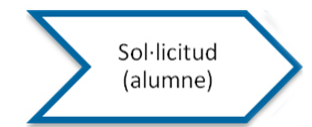

Fent tornar al menú, ha de seleccionar l'opció "Documentació" per introduir aquella que sigui necessària.

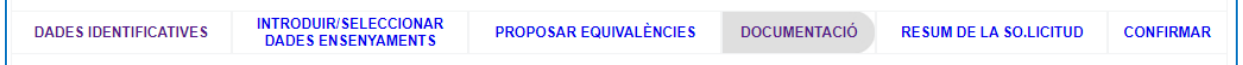

I també podrà:

- veure un resum de la sol·licitud i confirmar
- fer el pagament i finalitzar la sol·licitud

Al finalitzar-la, veurà que ha estat registrada. Hi podrà accedir i modificar dades, fer pagament si no l'ha fet, obtenir el resguard, i anul·lar la sol·licitud si ho vol

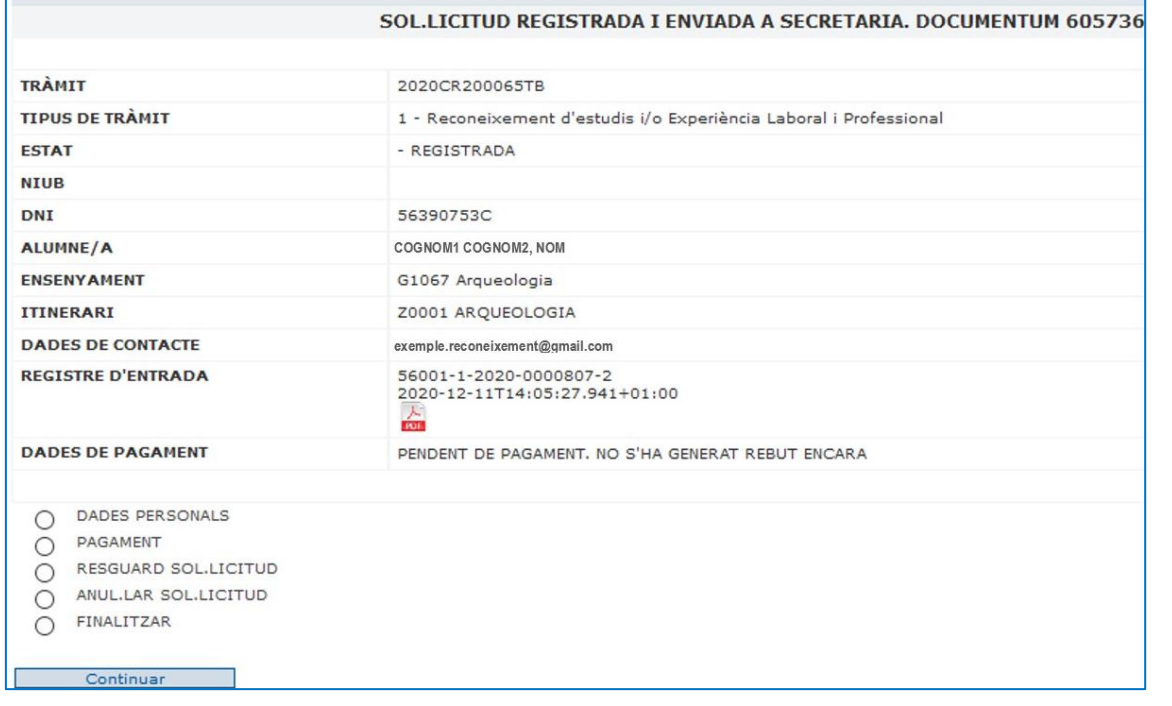

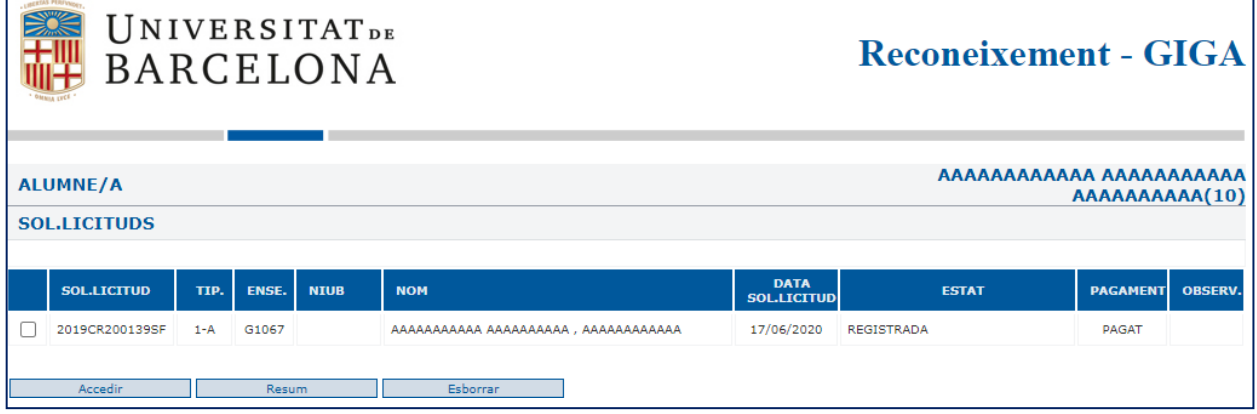

#### - Si ja té un tràmit iniciat

<span id="page-6-0"></span>Si ja havia iniciat una sol·licitud i la vol consultar, pagar, anul·lar, etc. Haurà de tornar a entrar per l'enllaç inicial que hi ha a la pàgina web del centre on pot cercar la sol·licitud que ja havia fet.

<span id="page-7-0"></span>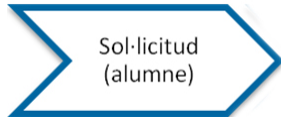

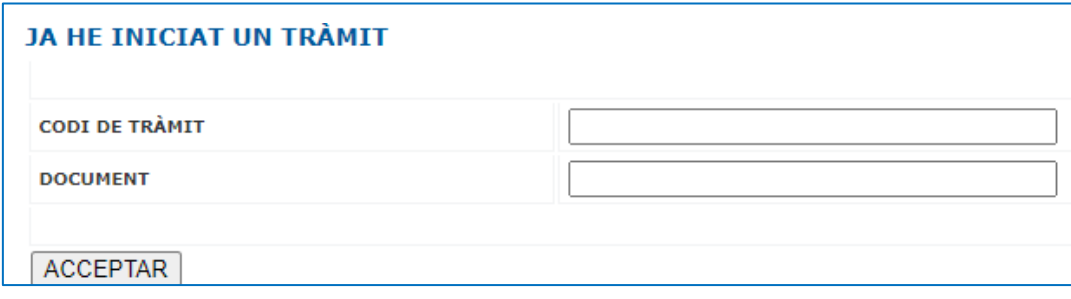

#### 2.- Alumnes UB

L'accés és l'indicat "Ja soc alumne UB". Si no està identificat, li sol·licitarà que s'identifiqui.

L'alumne pot sol·licitar un reconeixement per a un ensenyament diferent al que està cursant, és a dir, per un ensenyament que no té carpeta.

Ha de seleccionar algun dels ensenyaments del deplegable i introduir quin tipus de reconeixement sol·licita.

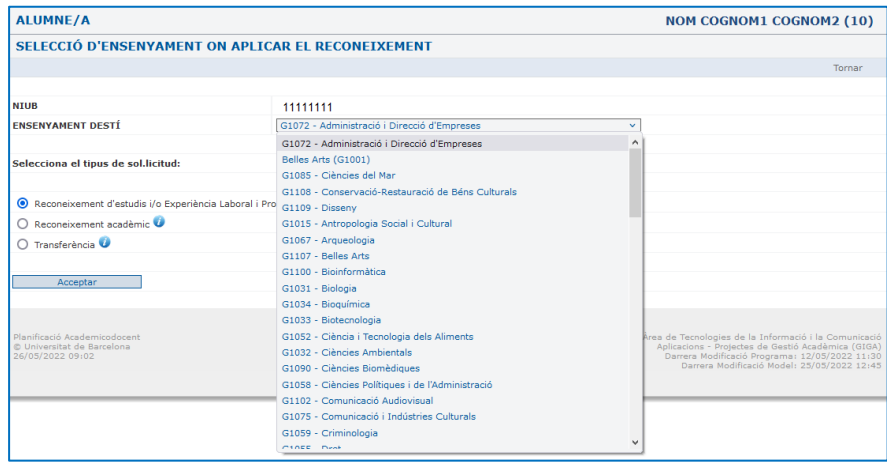

Quan faci Acceptar, a la pàgina següent, haurà d'acceptar la notificació electrònica, se li demanarà que informi l'adreça de correu electrònic i haurà de declarar que ha llegit la informació sobre el Reglament General de Protecció de Dades (RGPD).

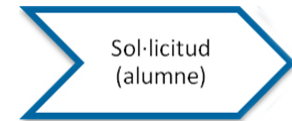

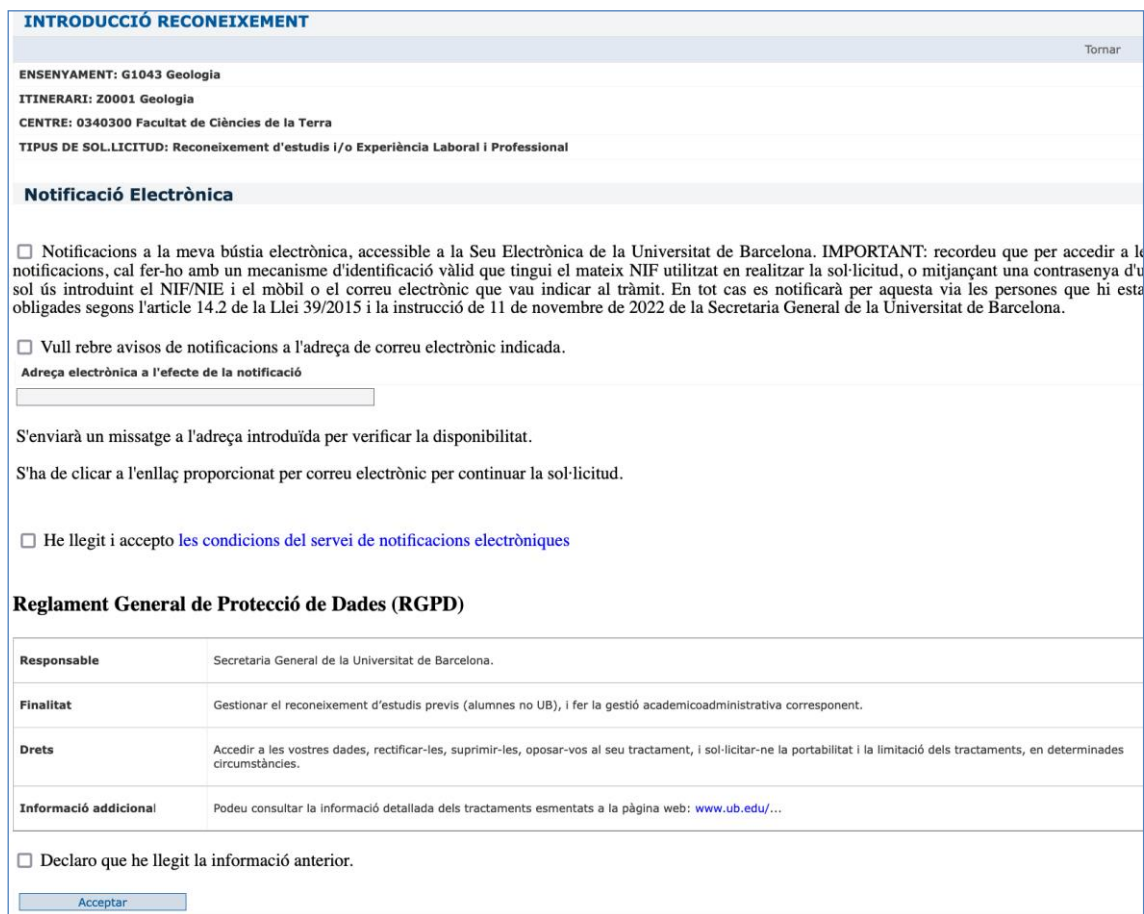

Les notificacions sobre el reconeixement es faran mitjançant el correu electrònic proporcionat al camp "Adreça electrònica a l'efecte de la notificació".

Per continuar la sol·licitud haurà d'accedir l'enllaç que rebrà al correu electrònic que hagi indicat. Finalitzat el procés de reconeixement també rebrà un enllaç on podrà obtenir la resolució del reconeixement.

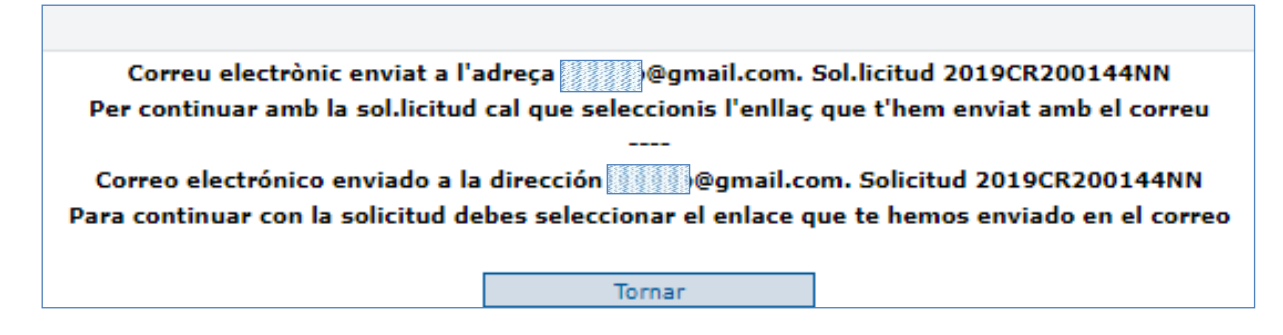

En finalitzar, la sol·licitud es troba en estat "Pendent accés enllaç e-mail"

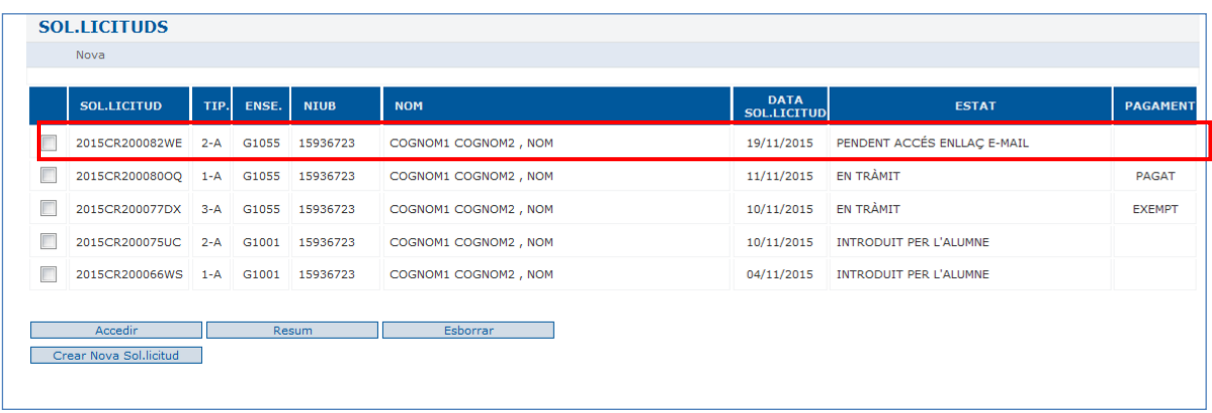

Cal que l'alumne accedeixi a l'enllaç per poder continuar la sol·licitud. Amb aquesta acció la sol·licitud quedarà en estat "10-Introduït per l'alumne" i el conduirà directament a la següent pantalla:

|                                                                                                    | S'HA DONAT D'ALTA EL TRÀMIT 2020CR200068MS<br>PASSADES 24h D'INACTIVITAT SENSE CONFIRMAR LA SOL.LICITUD S'ESBORRARAN LES DADES |
|----------------------------------------------------------------------------------------------------|----------------------------------------------------------------------------------------------------|
| <b>TRÀMIT</b>                                                                                                    | 2020CR200068MS                                                                                                    |
| <b>TIPUS DE TRÀMIT</b>                                                                                            | 1 - Reconeixement d'estudis i/o Experiència Laboral i Professional                                                             |
| <b>ESTAT</b>                                                                                                    | - INTRODUIT PER L'ALUMNE                                                                                                    |
| <b>NIUB</b>                                                                                                    | 11111111                                                                                                    |
| <b>DNI</b>                                                                                                    | 12345678A                                                                                                    |
| <b>ALUMNE</b>                                                                                                    | COGNOM1 COGNOM2, NOM                                                                                                    |
| <b>ENSENYAMENT</b>                                                                                                | G1033 Biotecnologia                                                                                                    |
| <b>ITINERARI</b>                                                                                                  | Z0001 BIOTECNOLOGIA                                                                                                    |
| <b>DADES DE CONTACTE</b>                                                                                          | exemple.reconeixement@gmail.com                                                                                                |
| <b>DADES DE PAGAMENT</b>                                                                                          | PENDENT DE PAGAMENT, NO S'HA GENERAT REBUT ENCARA                                                                              |
| PROPOSAR BLOCS D'EQUIVALÈNCIES<br><b>DOCUMENTACIÓ</b><br>RESUM DE LA SOL.LICITUD<br><b>CONFIRMAR</b><br>Continuar | INTRODUIR/SELECCIONAR ENSENYAMENTS/ASSIGNATURES SUPERADES                                                                      |

On podrà continuar amb la sol·licitud

Si l'alumne abandona la sessió sense confirmar la sol·licitud, les dades s'esborraran passades les 24 h.

## <span id="page-9-0"></span>3.- Tots els alumnes

**Quan un alumne, ja sigui UB o no UB, ha fet alguna sol·licitud abans, en té pendents d'enllaç o introduïdes**, les visualitzarà

de la següent forma, i també en podrà crear de noves:

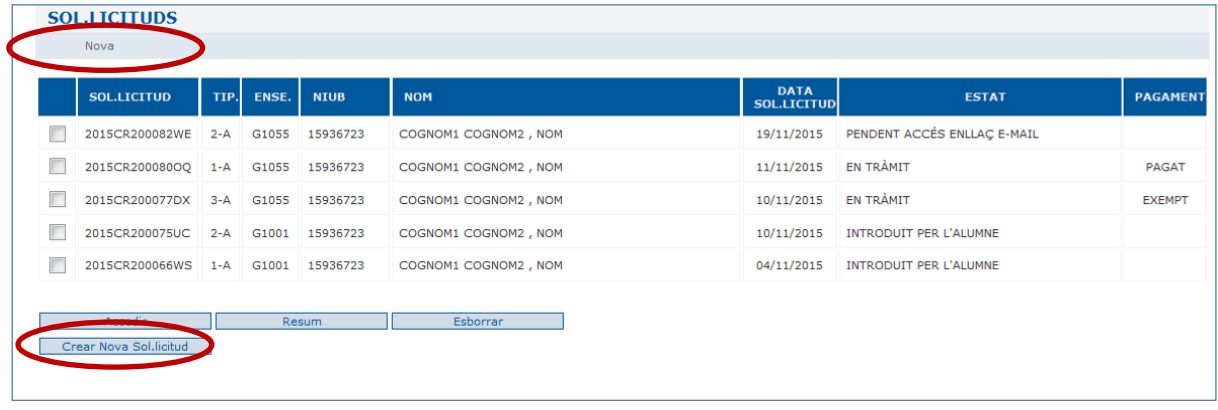

La informació de cada sol·licitud és la següent:

- Codi de sol·licitud: Al crear una nova sol·licitud el sistema l'assigna automàticament
- Tipus:
	- o 1- reconeixement d'estudis i/o experiència laboral i professional
	- o 2- reconeixement acadèmic
	- o 3- transferència
	- o A Sol·licitud creada per l'alumne
	- o C Sol·licitud creada per la SED
- Ensenyament per al que es sol·licita reconeixement
- NIUB, nom i data de la sol·licitud. Els alumnes no UB, encara no tenen NIUB
- Estat:
	- o Pendent accès enllaç e-mail
	- o Introduïda per l'alumne
	- o Registrada
	- o En tràmit
	- o Finalitzada
	- o Anul·lada

En cap cas hi pot haver 2 sol·licituds alhora del mateix tipus i per al mateix ensenyament en estat "Pendent accés d'enllaç email", "Introduïda", "Registrada" i/o "En tràmit".

Quan l'alumne accedeixi a l'enllaç per poder continuar la sol·licitud, aquesta quedarà en estat "10-Introduït per l'alumne"

Al fer-ne una de nova, primer ha d'indicar l'ensenyament pel qual vol sol.icitar el reconeixement i el tipus de reconeixement

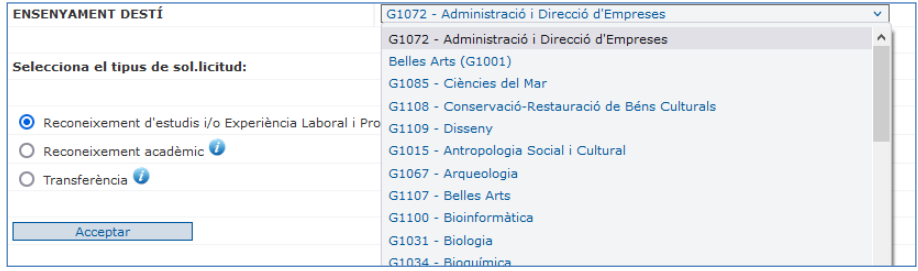

Ll'estudiant pot escollir entre 3 tipus de reconeixement (que s'expliquen més abastament en pàgines posteriors) però que fem aquí un breu resum:

1. Reconeixement d'estudis i/o experiència laboral i professional

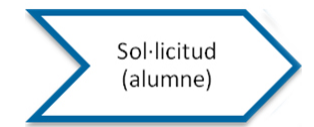

2. Reconeixement acadèmic

3. Transferència

**1. Reconeixement d'estudis i/o experiència laboral i professional:** l'alumne ha d'escollir aquesta opció quan vulgui reconèixer assignatures cursades en algun dels següents ensenyaments:

- Ensenyaments cursats a la Universitat de Barcelona
- Ensenyaments cursats en altres universitats i/o centres adscrits a la UB
- Altres ensenyaments superiors oficials no univeristaris
- O bé:
- Experiència laboral i professional

**2. Reconeixement acadèmic:** l'alumne ha d'escollir aquesta opció quan hagi fet activitats institucionals i/o representació estudiantil. Aquesta opció és gratuïta.

**3. Transferència:** l'alumne ha d'escollir aquesta opció quan només vulgui fer constar en els documents acadèmics els ensenyaments universitaris oficials amb assignatures superades i no finalitzats. Aquesta opció és gratuïta.

En seleccionar una d'aquestes opcions es mostra la següent pantalla:

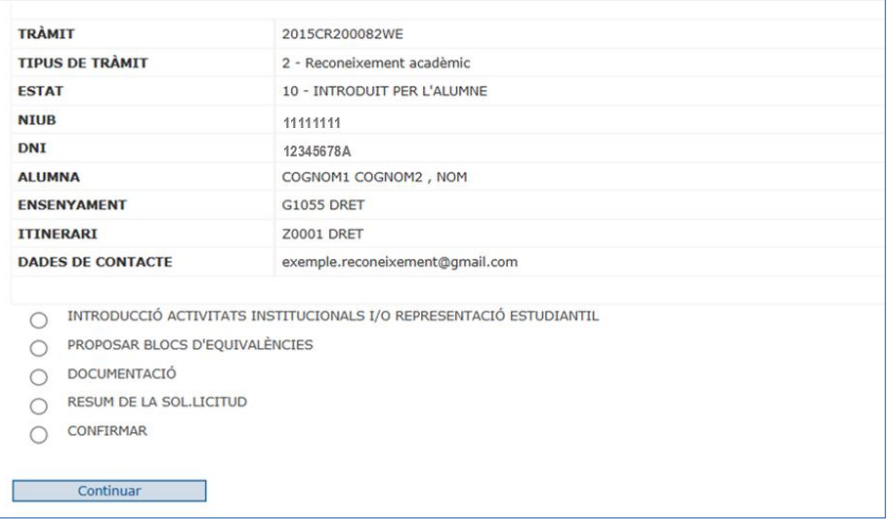

Les dades que hi consten són:

- **Tràmit:** és el codi de tràmit que identificarà cada sol·licitud i també l'expedient de reforç de Giga amb tipus W.
- **Tipus de tràmit**: Pot tenir 3 valors; Reconeixement d'estudis, Reconeixement acadèmic o Transferència.
- **Estat:** estat en què es troba la sol·licitud
- **NIUB i DNI:** dades de l'alumne
- **Alumne/a:** Cognoms i nom de l'alumne
- **Ensenyament:** ensenyament per al qual sol·licita el reconeixement
- **Itinerari:** itinerari de l'ensenyament per al qual sol·licita el reconeixement
- **Dades de contacte:** adreça electrònica a efectes de notificació.

I les següents opcions de menú:

- **Introduir/seleccionar:** l'alumne introduirà totes les dades necessàries sobre ensenyaments/assignatures, estudis, experiència professional, activitats, segons l'opció triada prèviament. Ensenyaments/assignatures superades per al Reconeixement d'estudis o Transferència (tipus 1 o 3) o bé Activitats institucionals universitàries i/o Representació estudiantil (tipus 2).
- **Proposar blocs d'equivalències:** Aquest apartat només és visible per a aquells ensenyaments en que s'hagi manifestat la voluntat que l'alumne faci una proposta d'equivalència (ja sigui optatiu o obligatori) entre les assignatures dels estudis cursats i les assignatures que vol reconèixer. Per aquells ensenyaments que hagin

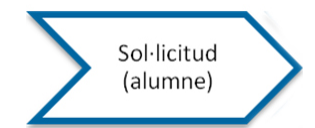

triat l'opció com obligatòria, l'alumne no pot finalitzar la sol·licitud sense proposar com a mínim una equivalència.

- **Documentació:** L'alumne pot aportar la documentació necessària en format pdf encara que posteriorment hagi d'entregar a la SED l'original corresponent.
- **Resum de la sol·licitud:** Mostra a l'alumne les dades del tràmit incloent la llista d'ensenyaments i assignatures utilitzades indicant el curs, crèdits, tipus, qualificació i bloc (si escau).
- **Confirmar:** Seleccionant aquesta opció la sol·licitud queda finalitzada i la SED ja pot iniciar la seva gestió.

Si continua amb una de les que ja té iniciades li demanarà les dades per poder continuar:

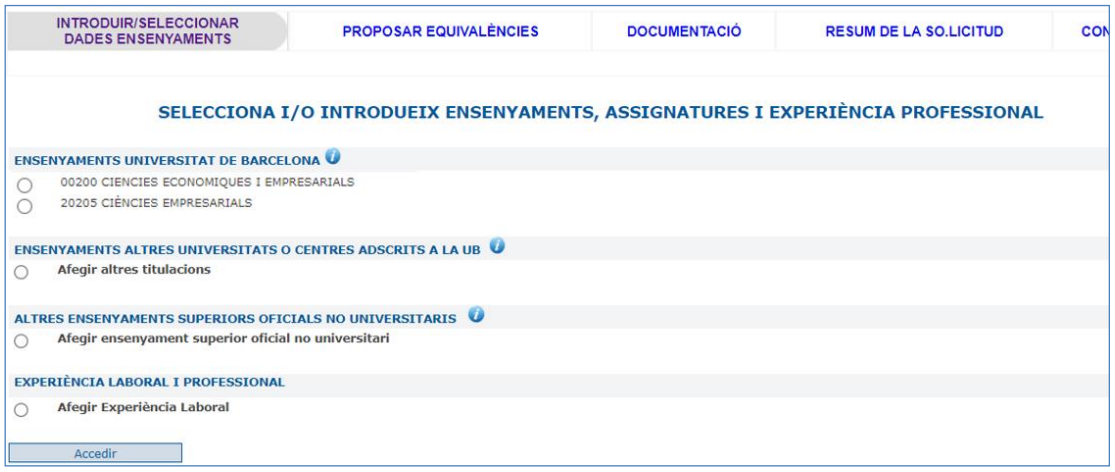

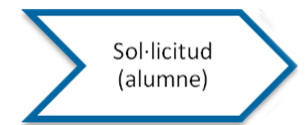

## <span id="page-13-0"></span>TIPUS DE SOL·LICITUD

Ja s'ha indicat que quan l'alumne selecciona una nova sol·licitud, pot triar 3 tipus de reconeixement:

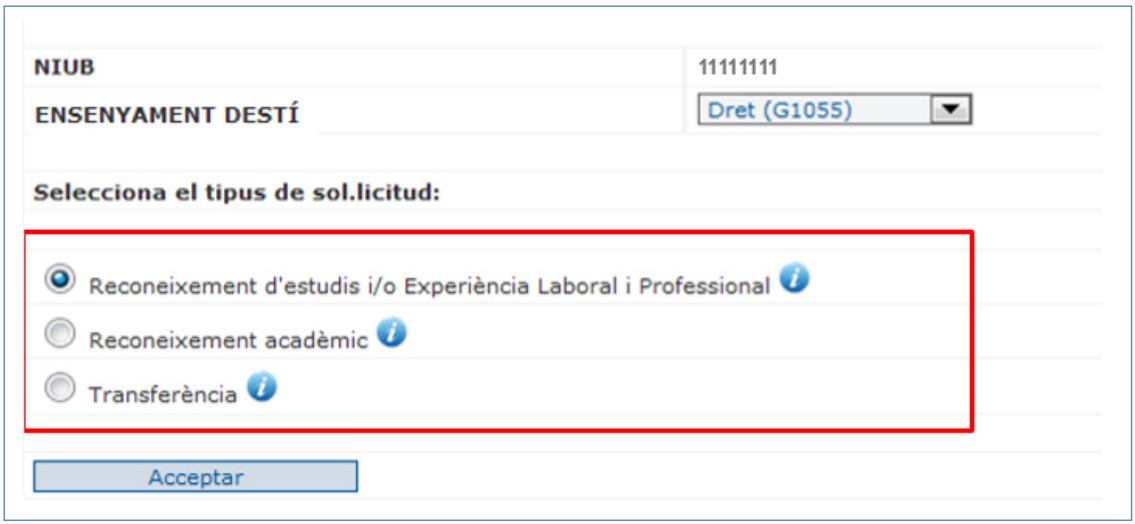

## <span id="page-13-1"></span>1. Reconeixement d'estudis i/o experiència laboral i professional

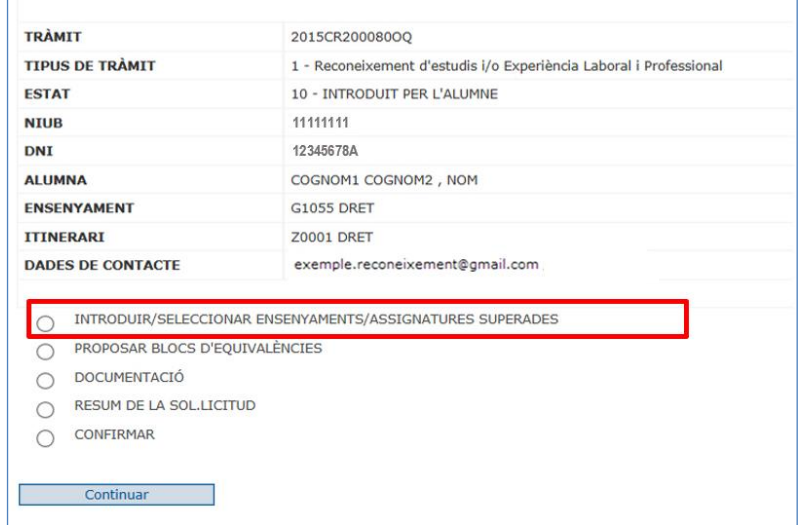

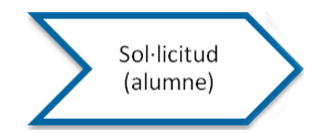

Dins l'opció "Introduir/Seleccionar Ensenyaments/Assignatures Superades" s'han establert 4 apartats perquè l'alumne pugui comprovar i escollir els ensenyaments que té realitzats a la UB o bé afegir ensenyaments i assignatures i experiència professional.

- Ensenyaments cursats a la Universitat de Barcelona
- Ensenyaments cursats en altres universitats i/o centres adscrits a la UB
- Altres ensenyaments superiors oficials no universitaris
- Experiència laboral i professional

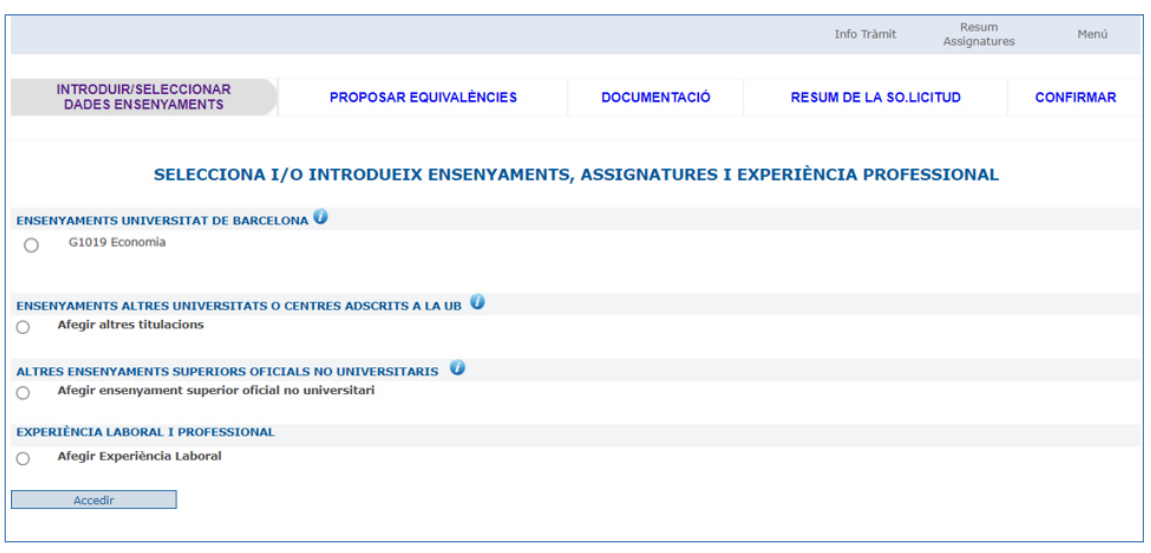

#### - Ensenyaments/assignatures cursades Universitat de Barcelona

<span id="page-14-0"></span>En aquest apartat es troben tots els ensenyaments dels quals té carpeta d'ensenyament a la UB i que siguin ensenyaments de diplomatura, llicenciatura, 1r i 2n cicle, grau, màster universitari i títols propis UB (s'exclouen els ensenyaments d'Extensió Universitària).

La **SED** veurà els mateixos ensenyaments que l'alumne, però en cap cas es visualitzen:

- a. els ensenyaments extingits pel mateix ensenyament. En cas que alguna de les carpetes dels ensenyaments extingits encara estigui en estat A-actiu a Giga, l'alumne sí que veurà aquest ensenyament i si té oberta la possibilitat de proposar equivalències, podrà seleccionar les assignatures superades d'aquests ensenyaments. Per tant, és necessari que les carpetes estiguin en l'estat adequat.
- b. els ensenyaments en què no tingui cap assignatura superada

En seleccionar qualsevol d'aquests ensenyaments es visualitzen les assignatures superades:

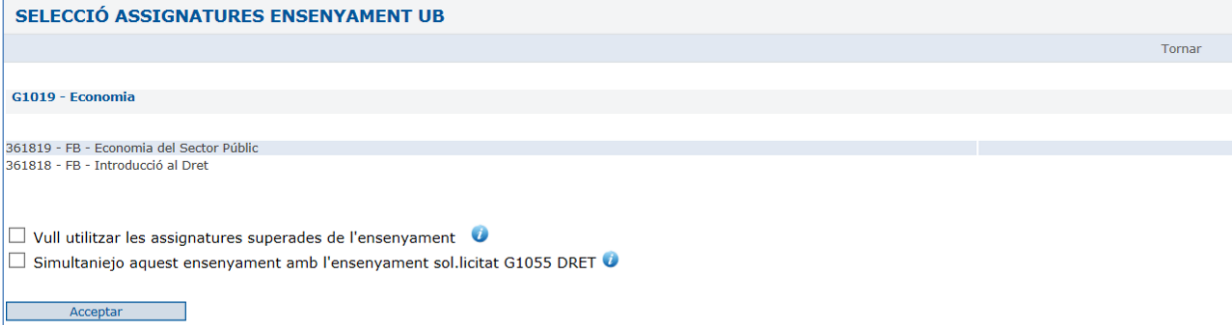

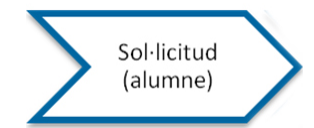

Cal que l'alumne indiqui si vol utilitzar les assignatures de l'ensenyament i també si simultanieja l'ensenyament amb el que està sol·licitant el reconeixement.

En cas que utilitzi l'ensenyament, les assignatures que no es triïn en els blocs d'equivalències aniran a transferència.

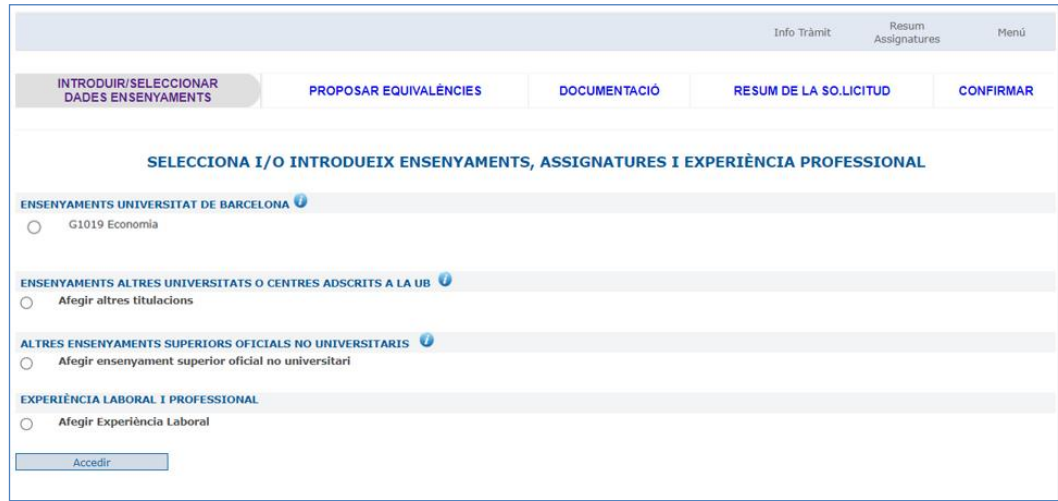

#### - Ensenyaments/assignatures cursades en altres universitats i/o centres adscrits a la UB

<span id="page-15-0"></span>En aquest apartat l'alumne pot introduir tots els ensenyaments que ha cursat fora de la universitat de Barcelona o en un centre adscrit a la UB.

En el cas d'universitats estrangeres caldrà que introdueixi el nom de la universitat i en el cas de centres adscrits a la UB, cal introduir el nom del centre adscrit.

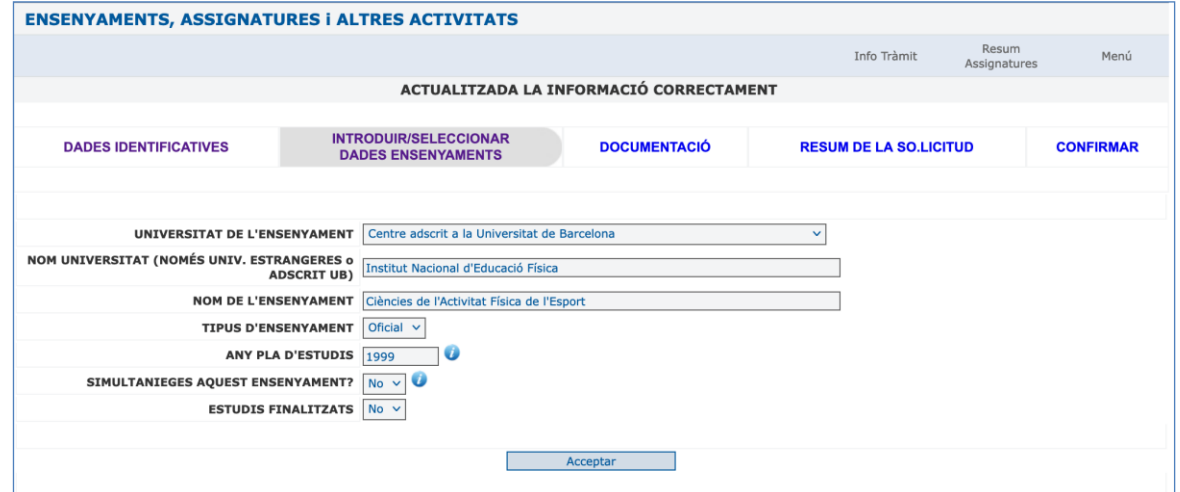

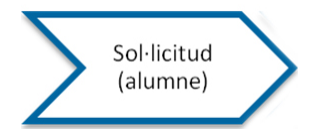

Una vegada introduït l'ensenyament, aquest es podrà modificar i/o esborrar i introduir les assignatures superades.

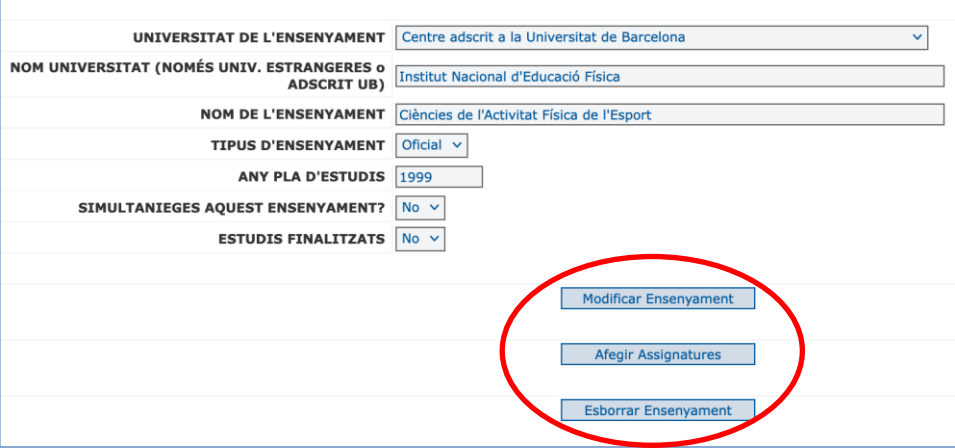

Per a cada assignatura cal introduir la següent informació.

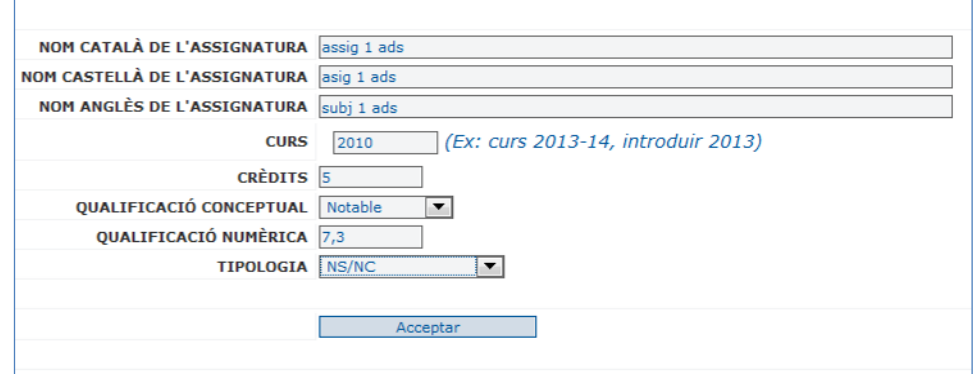

És obligatori introduir el nom de l'assignatura com a mínim en una llengua.

Les assignatures introduïdes es visualitzaran de la següent forma:

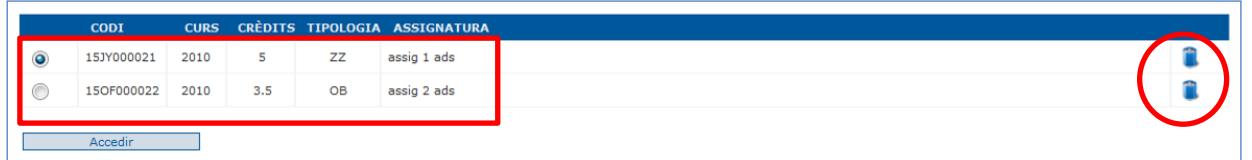

I també es podran esborrar.

 $\Gamma$ 

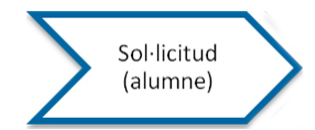

En cas que calgui, es poden modificar seleccionant l'assignatura i accedint:

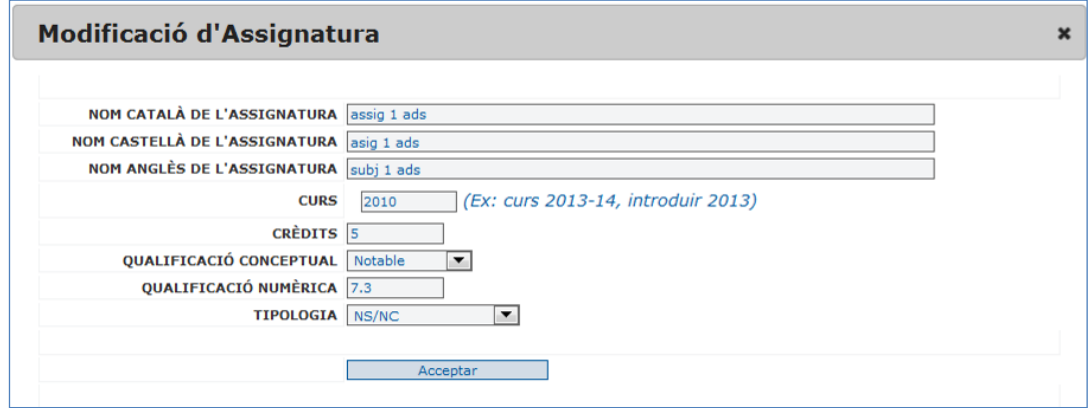

#### - Altres ensenyaments superiors oficials no universitaris

<span id="page-17-0"></span>A partir del RD 1618/2011 de 14 de novembre s'estableix que es puguin reconèixer els estudis que condueixen a l'obtenció dels següents títols oficials espanyols d'educació superior:

- o Graduat en ensenyaments artístics
- o Títols de tècnic d'arts plàstiques i disseny
- o Títols de tècnic superior de formació professional
- o Títols de tècnic esportiu superior

L'alumne ha d' escollir el tipus de títol cursat:

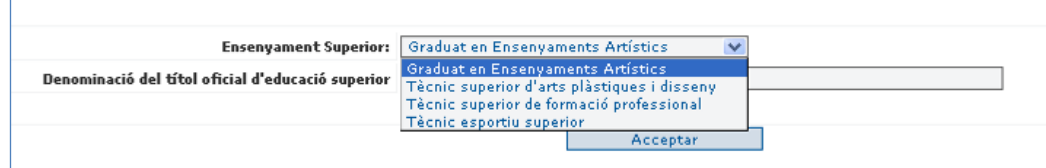

I ha d'introduir exactament la denominació del títol obtingut:

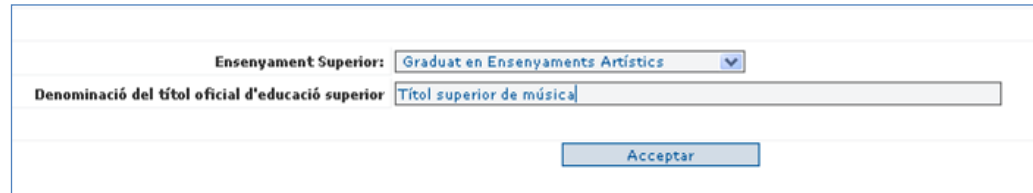

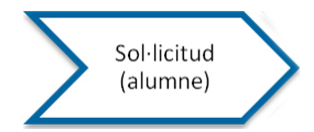

En acceptar, s'han d'introduir les assignatures cursades, crèdits, qualificació i tipus, com a la resta d'assignatures d'ensenyaments universitaris:

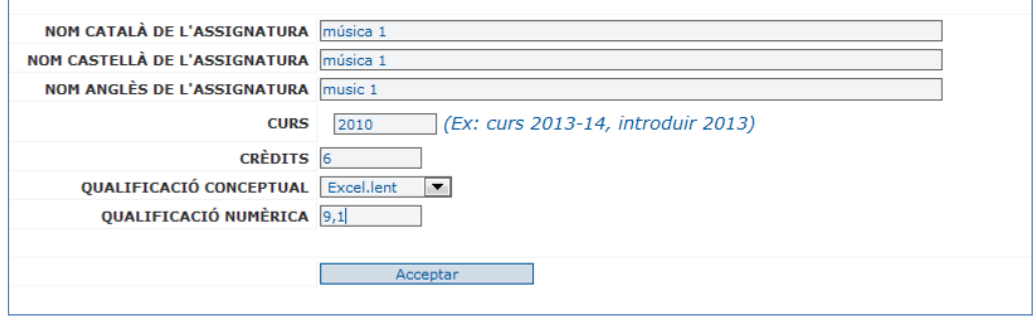

#### Al igual que la resta d'assignatures, es podran modificar i/o esborrar.

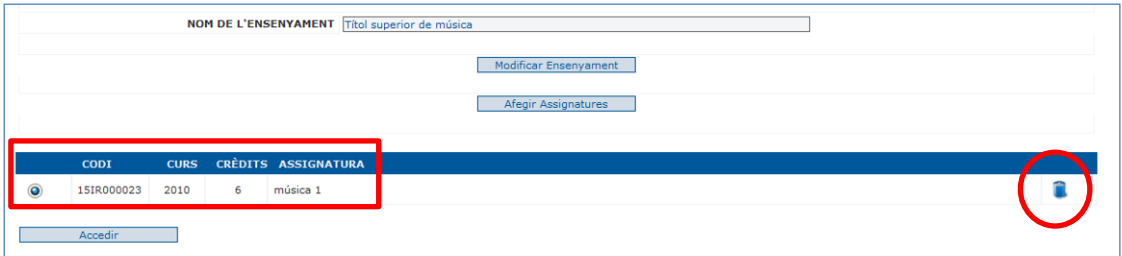

#### - Experiència laboral i professional

<span id="page-18-0"></span>Cal introduir el nom o descripció de la tasca realitzada, la data d'inici i de finalització, les hores i una breu descripció de les tasques realitzades per a la seva valoració.

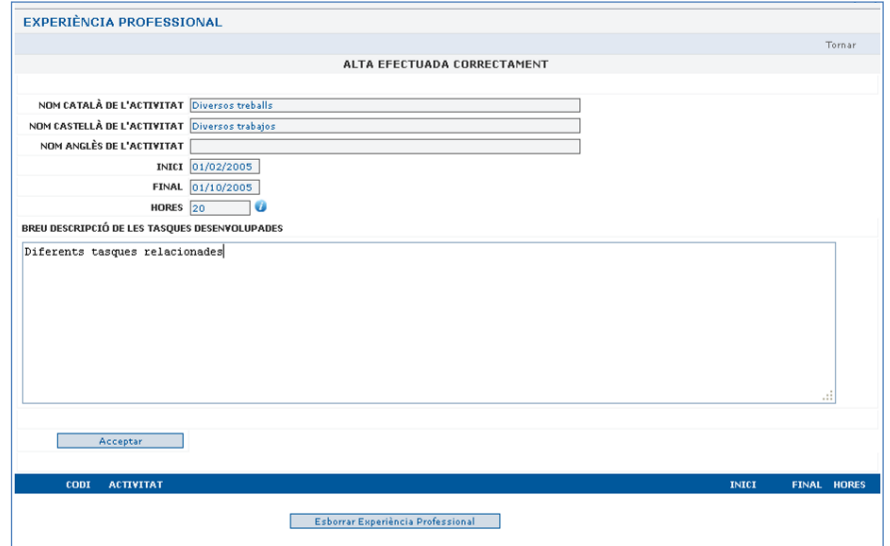

Les dades es podran modificar i/o esborrar al igual que les assignatures.

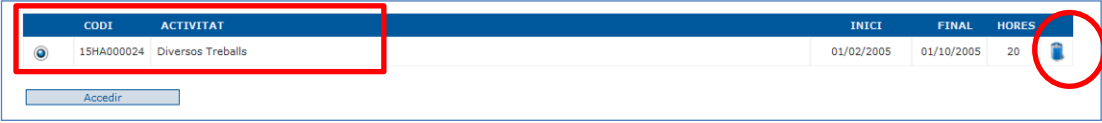

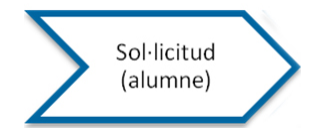

#### <span id="page-19-0"></span>2. Reconeixement acadèmic

Com s'ha dit anteriorment, l'alumne si ho desitja, pot sol·licitar només el Reconeixement acadèmic.

Ho fa a partir del menú principal

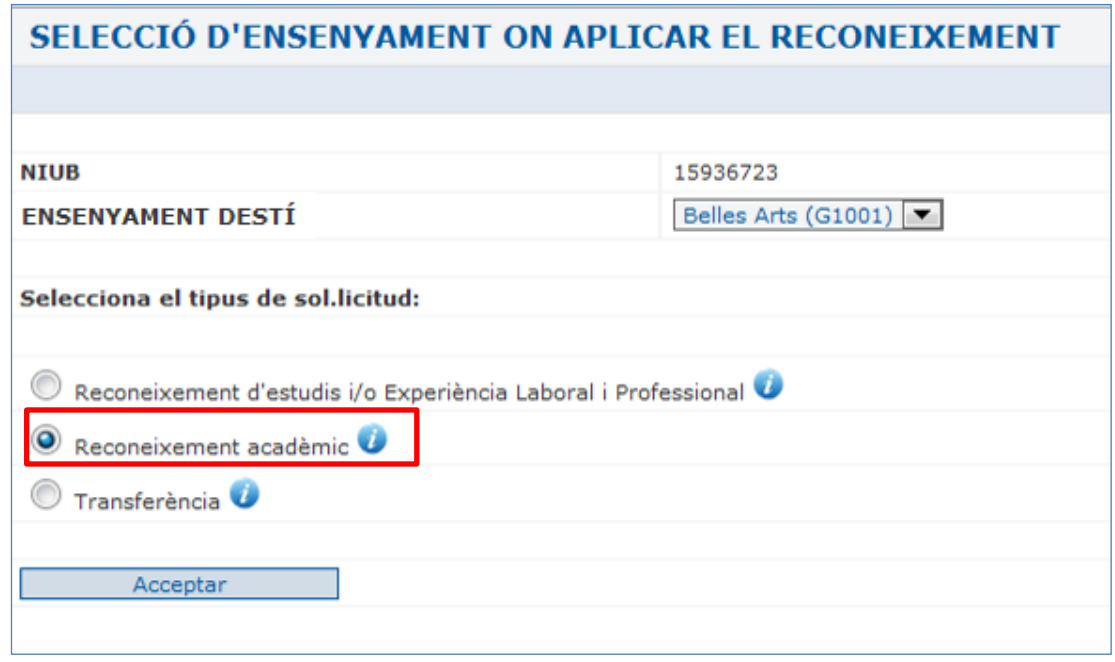

L'opció dins el menú per introduir les dades per les quals se sol·licita el reconeixement és la següent:

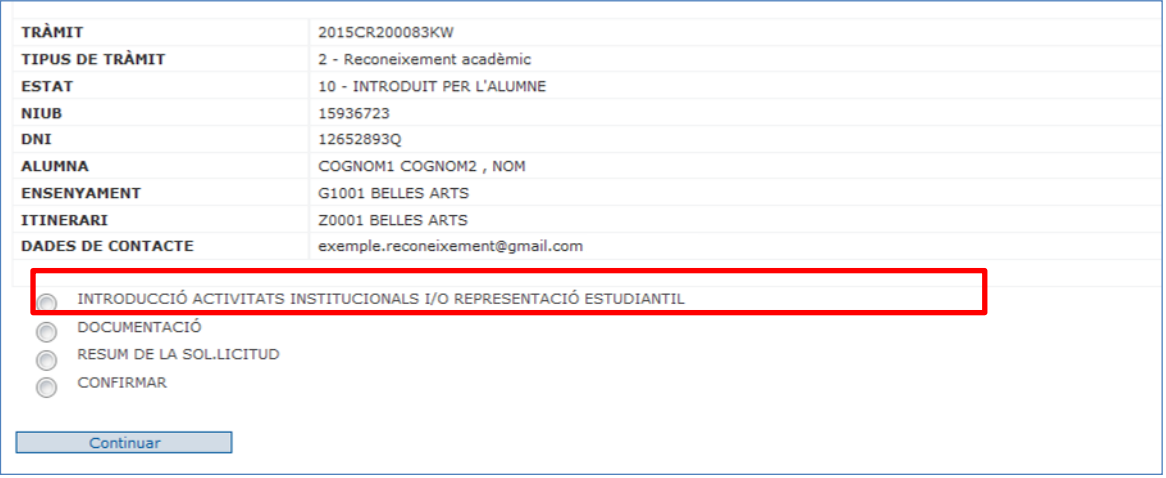

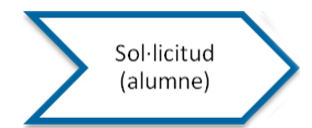

#### o **Activitats institucionals universitàries**

En les activitats institucionals universitàries cal introduir el nom, la data d'inici i de finalització i les hores.

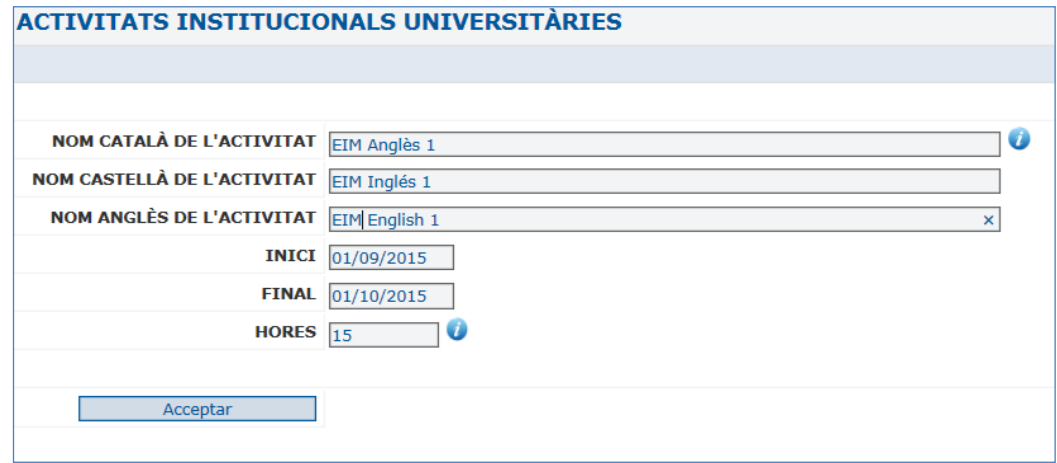

Les dades es podran modificar i/o esborrar al igual que les assignatures.

#### o **Representació estudiantil**

En la Representació estudiantil cal introduir l'òrgan o comissió pel que s'ha fet la representació i les dates d'inici i de finalització.

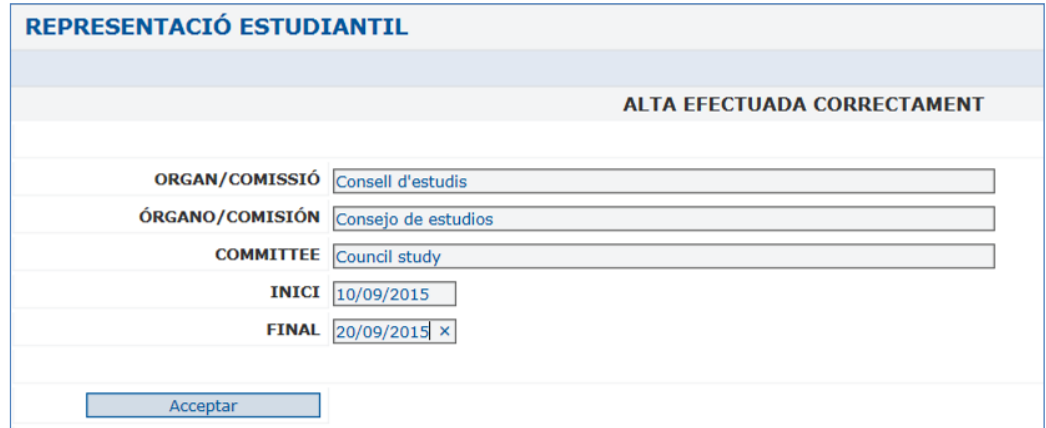

Les dades es podran modificar i/o esborrar al igual que les assignatures.

Aquesta sol·licitud no requereix pagament una vegada confirmada.

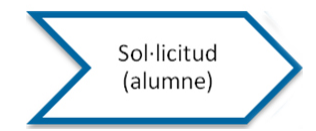

#### <span id="page-21-0"></span>3. Transferència

Com s'ha dit anteriorment, l'alumne, si ho desitja, pot sol·licitar només la Transferència per a un ensenyament.

Ho fa a partir del menú principal:

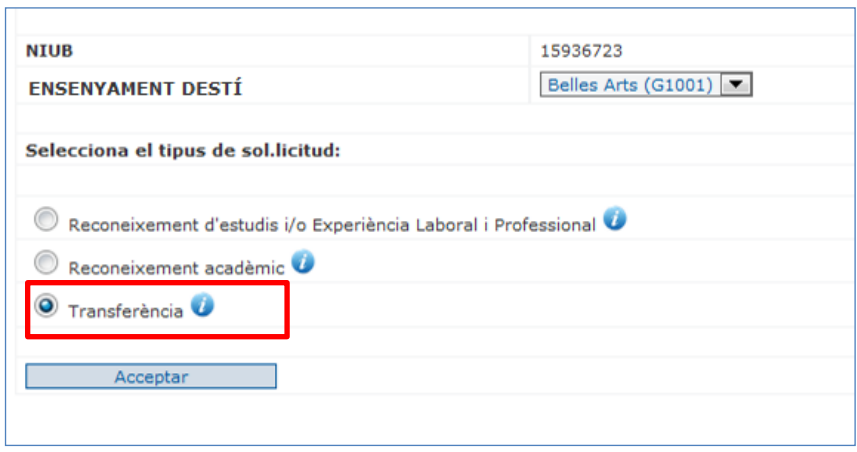

L'alumne que només desitgi sol·licitar la transferència pot introduir les dades relatives a ensenyaments universitaris oficials amb assignatures superades i no finalitzats que constaran en el seu expedient.

L'opció a seleccionar per introduir les dades de les assignatures per a les quals sol·licita la transferència és la següent:

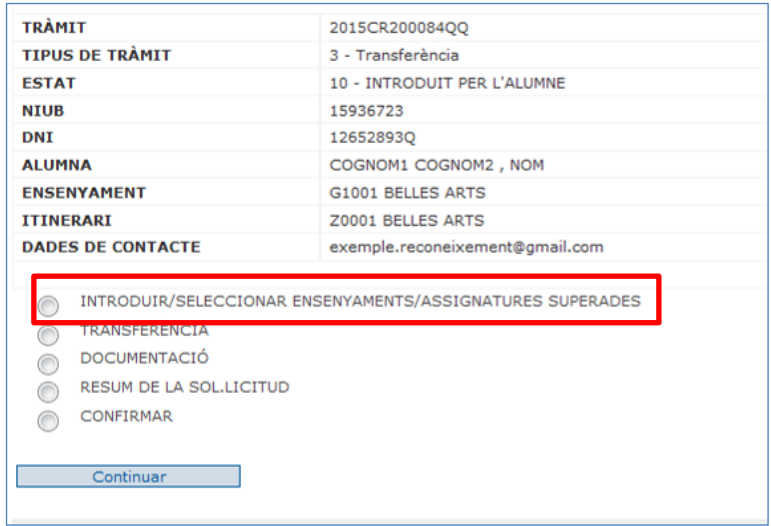

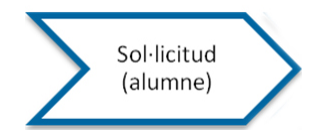

I en aquest cas, les dades a introduir sempre seran dades d'ensenyaments, assignatures i la universitat on les ha superat.

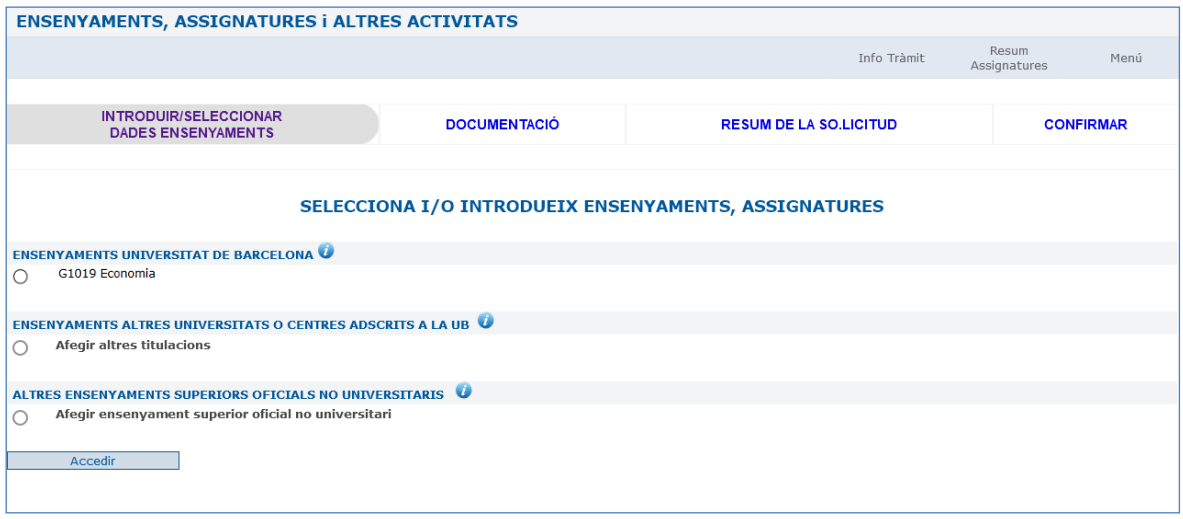

Les dades són les mateixes que s'han explicat anteriorment pel tipus.

Aquesta sol·licitud no requereix pagament una vegada confirmada.

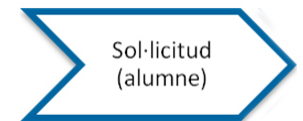

#### <span id="page-23-0"></span>PROPOSAR BLOCS D'EQUIVALÈNCIES

Cada ensenyament té prèviament establert si és obligatori, opcional o sense possibilitat que l'estudiant proposi les equivalències entre assignatures.

En seleccionar aquesta opció l'alumne té diferents possibilitats per fer propostes per cada bloc d'equivalències en funció de la formació prèvia:

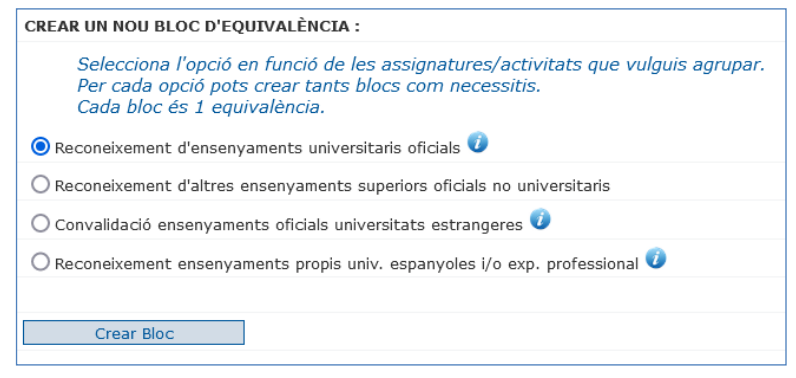

- a) **Reconeixement ensenyaments universitaris oficials:** Reconeixement d'una assignatura superada en un ensenyament oficial per una altra.
- b) **Reconeixement d'altres ensenyaments superiors oficials no universitaris:** Reconeixement d'una assignatura superada en un ensenyament superior oficial no universitari per una altra.
- c) **Convalidació ensenyaments oficials universitats estrangeres:** Convalidació d'una assignatura superada en un ensenyament oficial d'una universitat estrangera
- d) **Reconeixement ensenyaments propis univ. espanyoles i/o exp. professional:** Reconeixement d'assignatures superades en ensenyaments propis espanyols i experiència professional

En qualsevol dels casos es visualitzarà la mateixa pantalla on a la part esquerra es podrà seleccionar la formació prèvia d'acord amb el bloc triat i a la part dreta l'assignatura que es proposa com a equivalent.

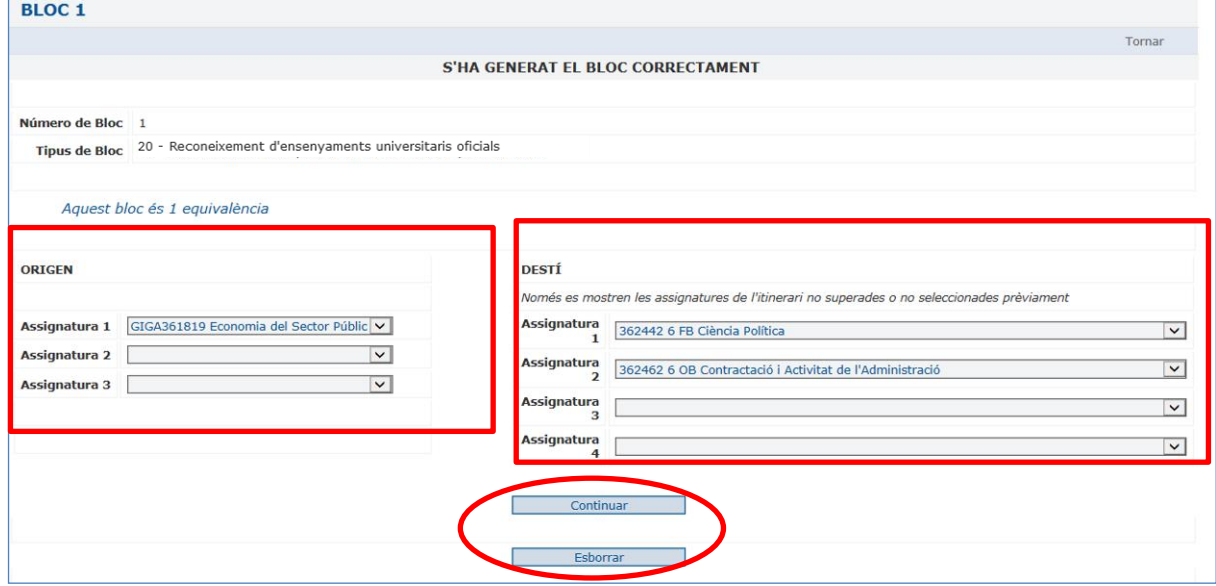

En funció del tipus de bloc seleccionat, a l'ORIGEN només es podran seleccionar les assignatures/activitats pròpies del bloc.

Els alumnes no podran seleccionar com assignatures finals el "Reconeixement parcial per matèria" que es reserva exclusivament perquè ho pugui triar la SED o el Cap d'estudis.

A diferència de les opcions que té l'alumne, la SED i el Cap d'estudis també tenen l'opció de "Reconeixement de formació bàsica en BLOC".

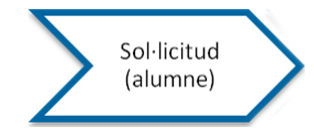

A mesura que els blocs es vagin proposant, es visualitzaran de la següent forma:

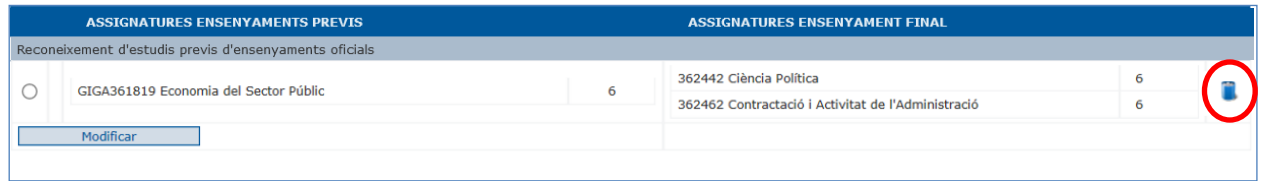

Es pot accedir tantes vegades com sigui necessari a cada bloc per afegir o canviar assignatures. Així mateix, també es poden esborrar seleccionant el bloc i la icona paperera.

<span id="page-24-0"></span>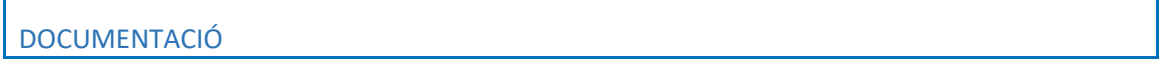

L'alumne pot incloure en la sol·licitud documents en format pdf per tal que la SED pugui valorar la sol·licitud tot i que no substitueixen als documents necessaris que hagi d'aportar l'alumne per poder emetre la resolució final.

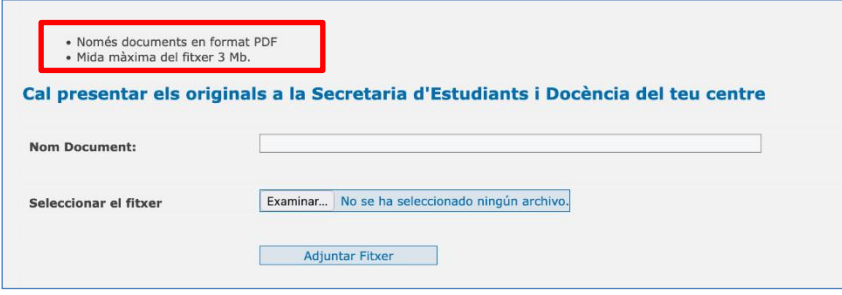

El format de documents només pot ser PDF i la mida màxima que suporta l'aplicació és de 3Mb.

El nom del document és el nom que ha d'introduir l'alumne per identificar-lo, independentment del nom que pugui tenir l'arxiu.

Una vegada introduïts els documents es poden visualitzar, desar i/o esborrar.

## <span id="page-25-0"></span>RESUM DE LA SOL·LICITUD

En el resum de la sol·licitud es visualitzen totes les assignatures, experiència professional, activitats i representació estudiantil introduïts.

En cas que s'hagi fet alguna proposta d'equivalència, també es mostrarà.

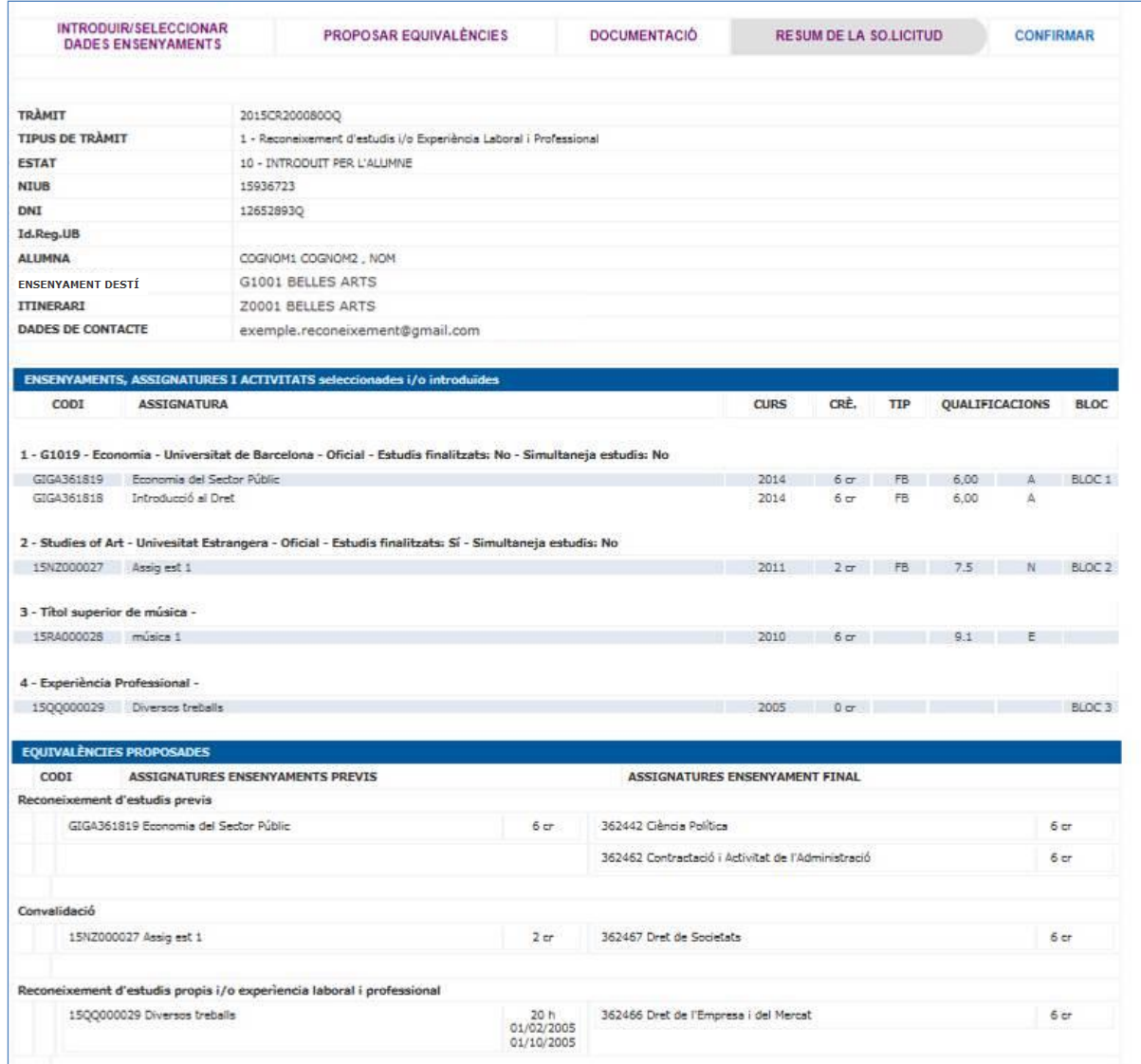

#### <span id="page-26-0"></span>CONFIRMAR LA SOL·LICITUD

En seleccionar "Confirmar", la sol·licitud s'incorpora automàticament al sistema de Registre general UB, adjudicant-li el codi de registre:

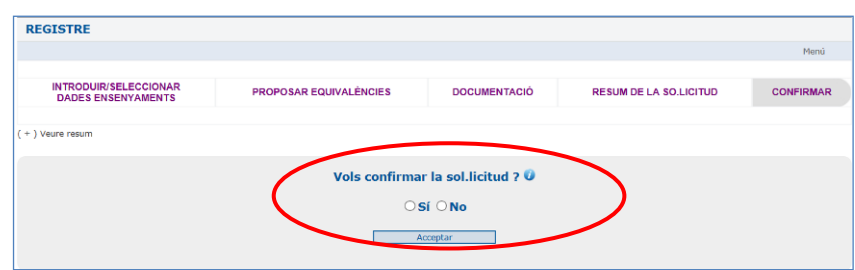

I també es generen les següents accions:

- fer el pagament
- obtenir el resguard de la sol·licitud
- anul·lar la sol·licitud
- finalitzar

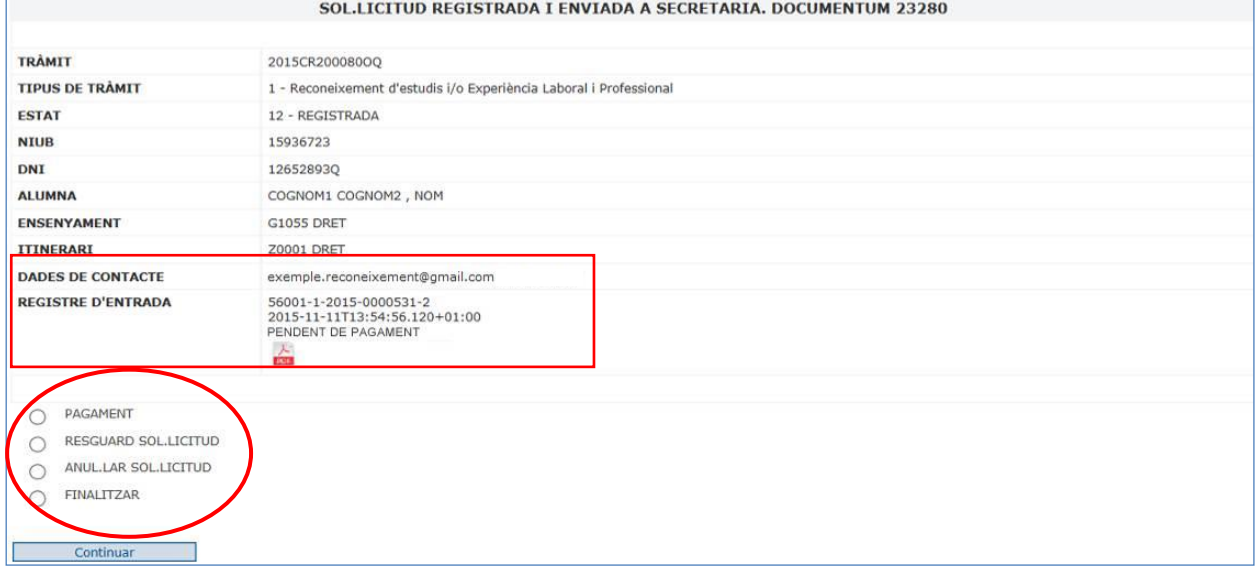

Una vegada finalitzada:

- no pot fer cap modificació a la sol·licitud. Només la SED podrà modificar-la, però en cap cas esborrar-la.
- rep un correu electrònic on es confirma la recepció de la sol·licitud i se li indica:
	- o codi de sol·licitud
	- o ensenyament
	- o número de registre, data i hora
	- o lloc on pot consultar la seva sol·licitud
	- o com realitzar el pagament
	- o eficàcia de la sol·licitud condicionada al seu pegament i a la presentació de documentació

#### **Si no s'ha fet la confirmació prèvia de la sol·licitud passades 24 h., s'esborraran totes les dades.**

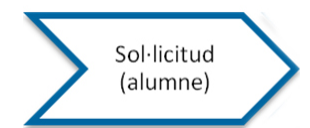

## Benvolguda,

## **NOM COGNOM1 COGNOM2**, amb DOCUMENT 12345678A i NIUB 11111111

Aquest missatge s'ha generat automàticament com a resposta de la teva sol.licitud de reconeixement, convalidació i/o transferència de crèdits per l'ensenyament de/d' **Belles Arts (G1107)** 

La teva sol.licitud s'ha desat al sistema d'informació de la Unversitat de Barcelona amb el codi: **2023CR200009OB** 

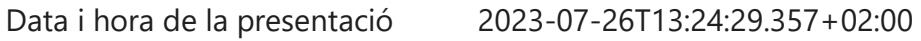

Número de registre d'entrada 56001-1-2023-0000709-2

Estat de la sol.licitud TRÀMIT EXEMPT DE PAGAMENT

Pots consultar la teva sol.licitud o fer el pagament corresponent ( si no l'has fet en el moment de la sol.licitud ) accedint altre cop a l'aplicació de [reconeixement de crèdits.](https://www.ub.edu/acad/reconv/alumnes/reconeixement.php)

L'eficàcia d'aquesta sol.licitud queda condicionada al seu pagament i a la presentació de la documentació acreditativa dels estudis i/o les activitats que siguin objecte de reconeixement.

## **NO RESPONGUIS A AQUEST MISSATGE**

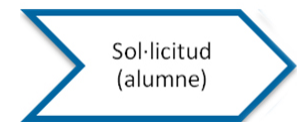

### <span id="page-28-0"></span>PAGAMENT

Perquè la sol·licitud sigui totalment efectiva cal fer el pagament abans d'enviar la sol·licitud al Cap d'estudis.

L'import que ha de pagar és el que indica el Decret de preus del curs actual. Si gaudeix d'alguna deducció, ha de seleccionar quina i ho ha de justificar aportant el justificant a la SED.

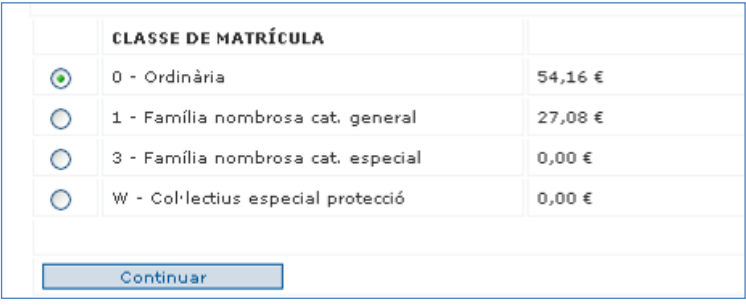

No es necessita que el rebut estigui generat i pagat perquè l'alumne pugui seleccionar l'opció "**Finalitzar".** Aquesta opció deixa la sol·licitud com a registrada i pendent de la gestió per part de la SED. El rebut de pagament pot ser generat tant per la SED com per l'alumne.

Si escull qualsevol altre opció que no sigui la classe "Ordinaria" la SED a l'entrar a gestionar la seva sol·licitud visualitzarà un avís al costat de l'estat de pagament del rebut "ATENCIÓ REBUT NO ORDINARI"

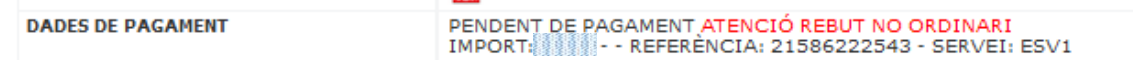

Per tal de fer efectiu el pagament hi ha la possibilitat de fer "pagament en efectiu" o bé "pagament amb targeta de crèdit".

## *(AMB AQUESTS SISTEMES DE PAGAMENT NO S'HA D'UTILITZAR EL DATÀFON)*

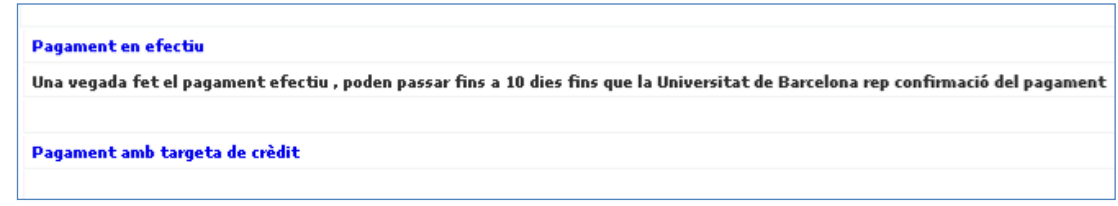

#### **Pagament en efectiu**

S'obre una finestra nova on formalitzar el pagament per les vies habituals (Si no es veu, s'ha de comprovar que el navegador permeti obrir finestres emergents en l'avís de la part superior de la pantalla).

- Pagament *en línia* amb un compte a les entitats col·laboradores
- Pagament amb targeta mitjançant la Caixa
- Impressió del rebut i pagament a l'entitat bancària

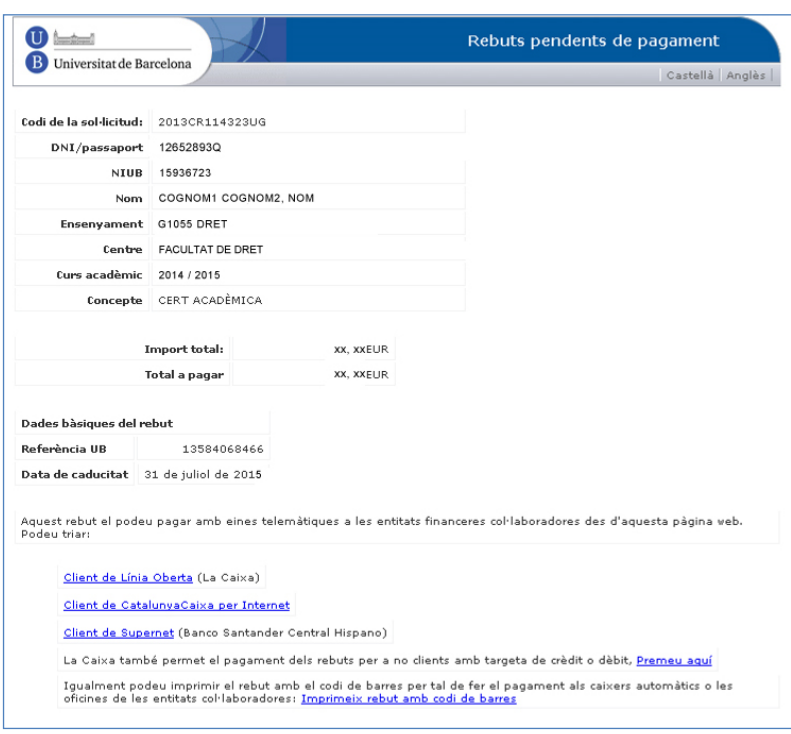

#### **Pagament amb targeta de crèdit**

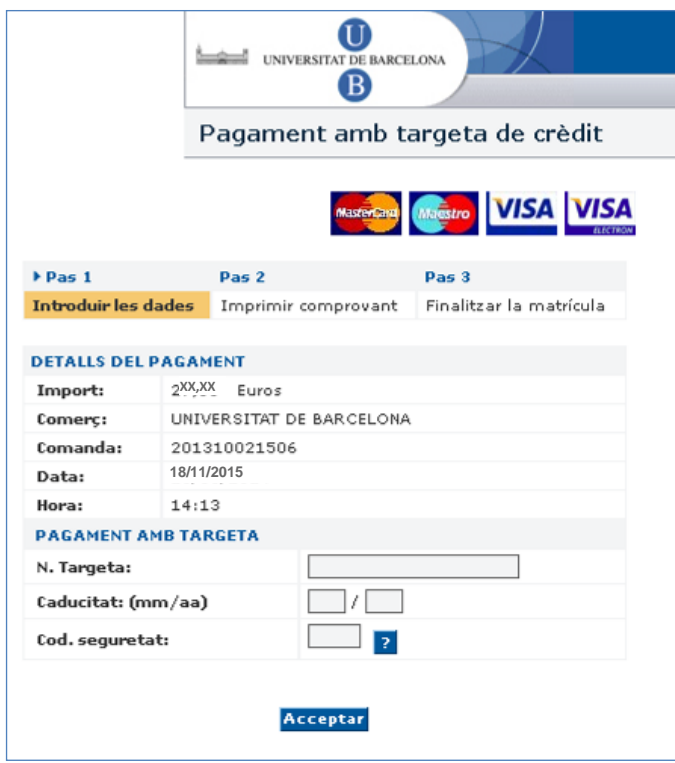

Si l'alumne no formalitza el pagament en el moment de la sol·licitud, ho podrà fer en qualsevol moment des del seu espai personal a "Consulta i pagament de rebuts".

## <span id="page-30-0"></span>RESGUARD DE LA SOL·LICITUD

L'aplicació genera un resguard de la petició en pdf, amb el resum de les dades de la sol·licitud que conté:

- dades personals
- ensenyaments i assignatures
- proposta d'equivalències, si així s'ha definit a l'ensenyament
- dades econòmiques: estat pagat/no pagat i l'import
- dades de la sol·licitud: data i hora de presentació i número de registre d'entrada

Aquest resguard estarà sempre disponible entrant al mateix enllaç pel que ha accedit a fer la sol·licitud.

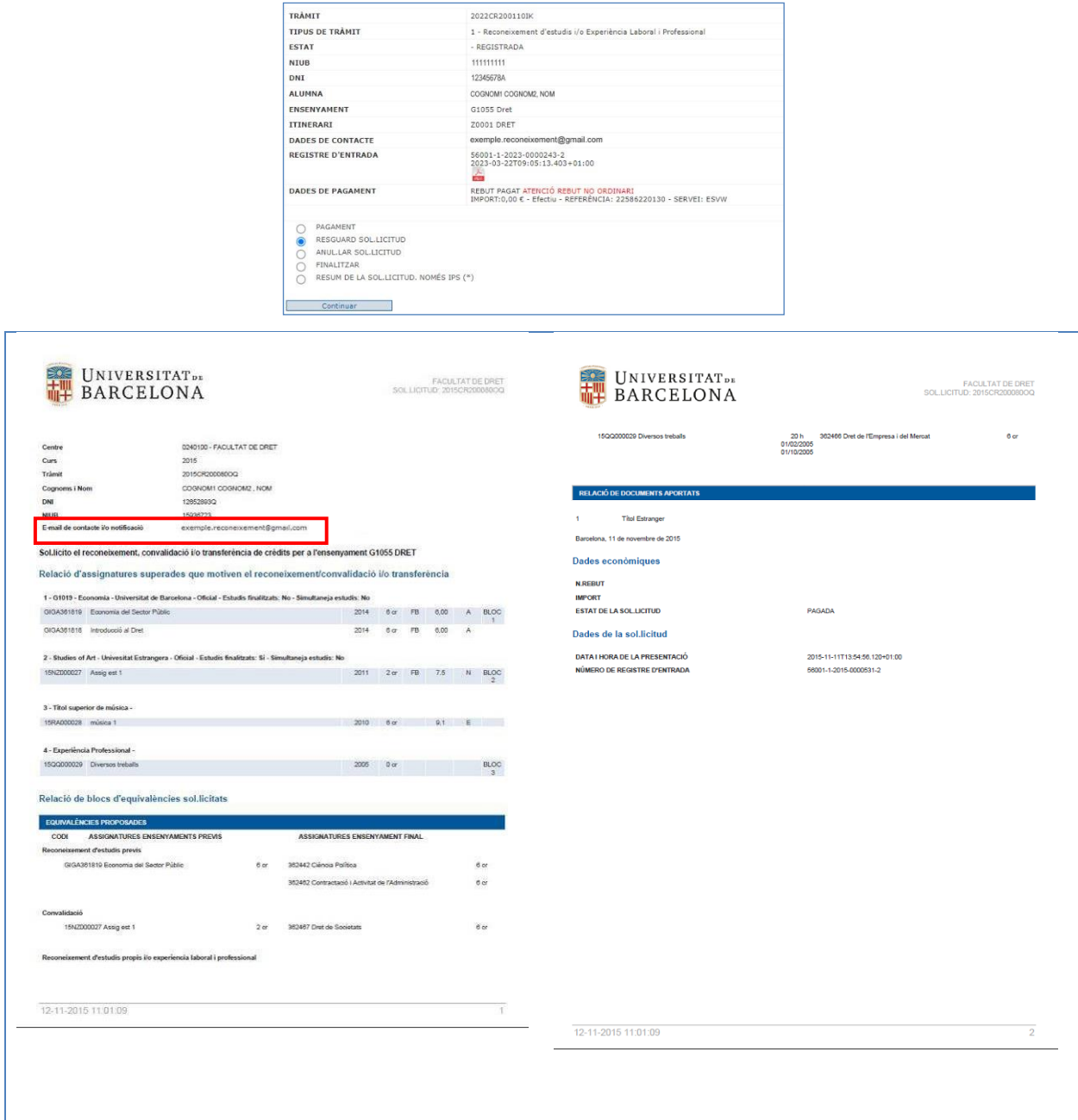

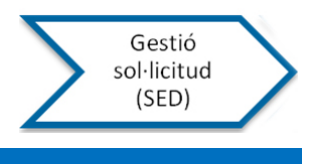

#### <span id="page-31-0"></span>**GESTIÓ DE LA SOL·LICITUD PER LA SED**

Accedint a l'aplicació pel menú d'aplicacions del Giga-doc es mostren les sol·licituds dels alumnes del curs actual.

La cerca es pot fer per diferents camps:

- Ensenyament
- NIUB (només en cas que ja sigui alumne UB, si no, aquest camp en un inici està en blanc)
- DNI
- Primer cognom
- Codi de sol·licitud
- Estat
- Data

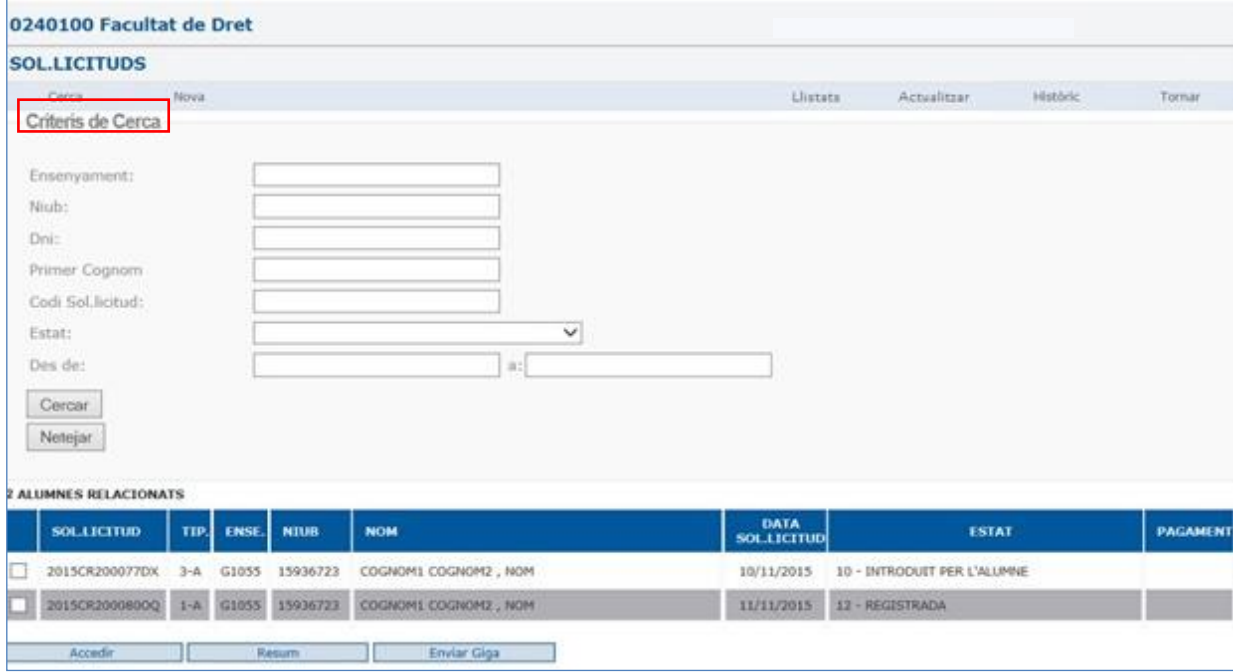

#### Per consultar les sol·licituds de cursos anteriors cal seleccionar "Històric".

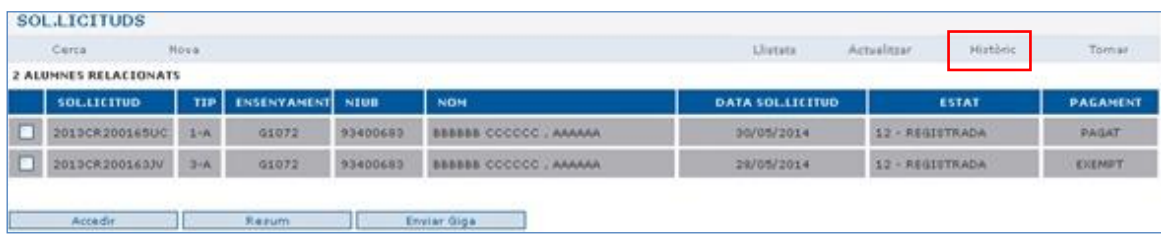

Les que estan en color gris fosc són les que estan esperant una acció per part de la SED. Si estan en gris clar indica que s'han passat al cap d'estudis però la SED encara la pot recuperar.

Quan es trobin en blanc, la SED no pot fer cap acció, ha d'esperar a que el Cap d'estudis li retorni la sol·licitud per fer la següent acció.

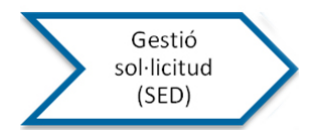

S'ha afegit una nova opció de llistats en la que, de moment, trobareu la possibilitat de llistar els alumnes que no tenen carpeta a l'ensenyament on han demanat el reconeixement de crèdits.

Aquest llistat us serà útil per a cercar més ràpidament aquells alumnes que hagin sol·licitat l'admissió a l'ensenyament perquè tenen 30 crèdits o més reconeguts i poder recuperar la documentació per a la valoració de l'adjudicació de les places ofertades.

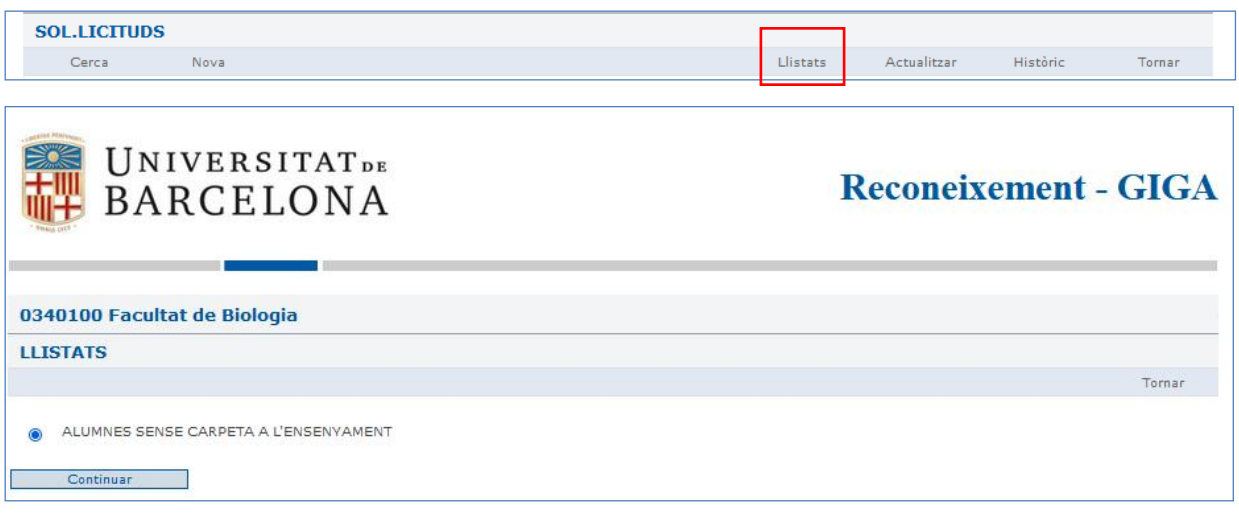

Seleccionada aquesta opció obtindrem una llista de tots el alumnes no UB i alumnes sense carpeta a l'ensenyament del curs vigent i clicant en el codi de la sol·licitud hi podrem accedir.

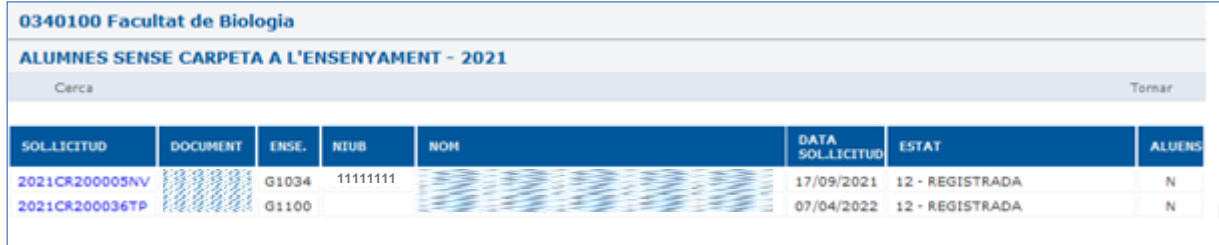

Si volem només visualitzar d'un ensenyament específic haurem de prèmer "Cerca" on podrem escollir ensenyament i també canviar el curs, si és el cas.

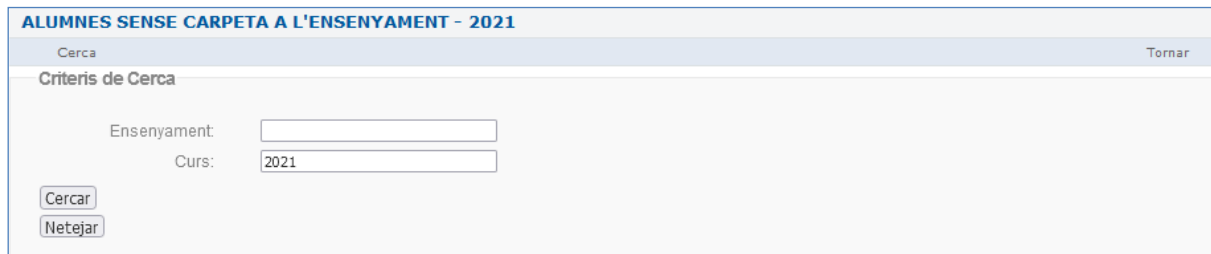

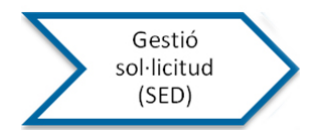

En aquest apartat de la Gestió de la sol·licitud per la SED, les dades que s'indiquen són les mateixes que visualitza l'alumne però els estats de la sol·licitud són més específics:

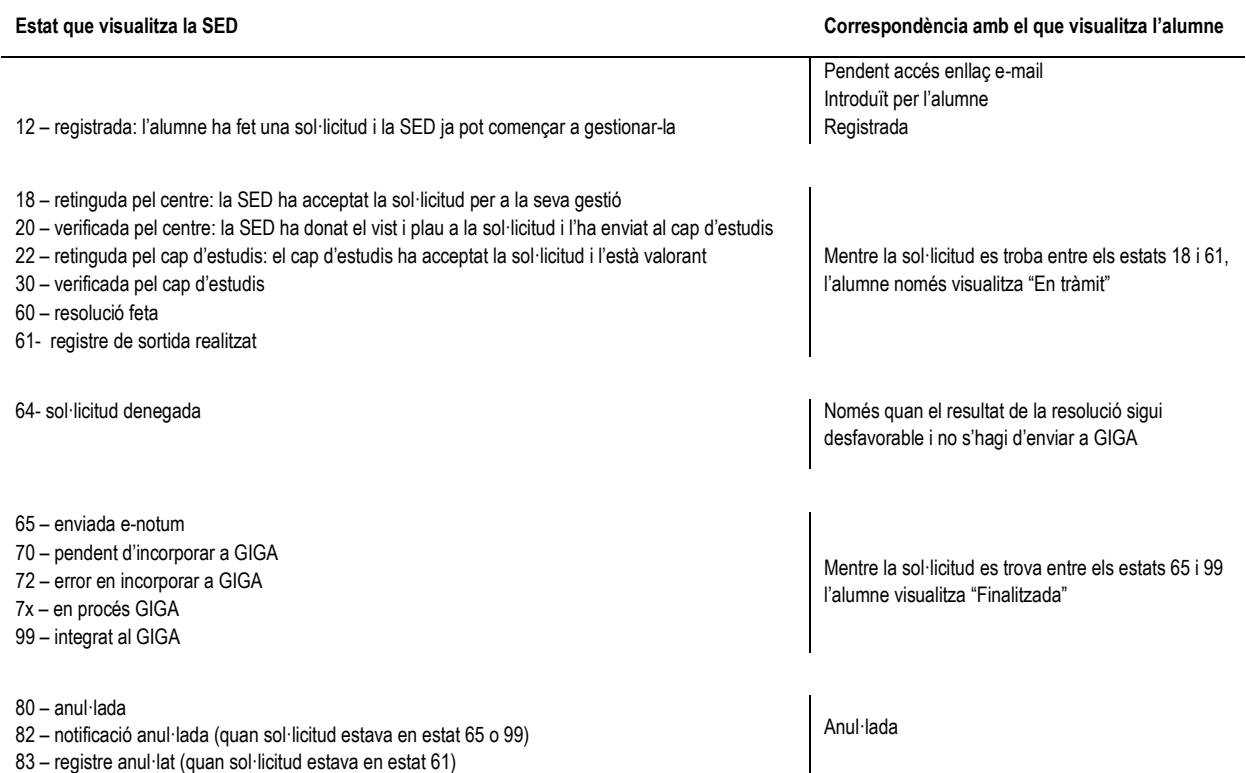

Al seleccionar una sol·licitud feta per l'alumne cal que la SED l'accepti. A partir d'aquest moment l'alumne ja visualitza que es troba "En tràmit":

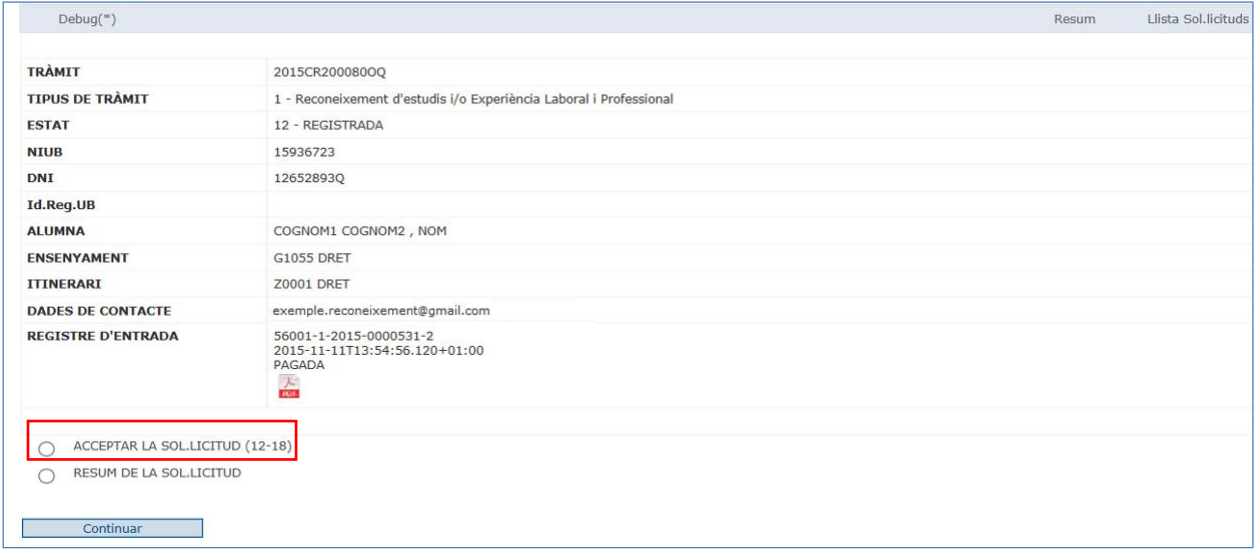

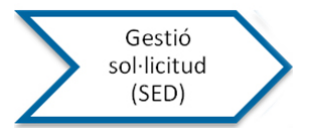

#### I la SED ja pot continuar amb la seva gestió:

- RESGUARD SOL.LICITUD ALUMNE ∩
- INTRODUIR/SELECCIONAR ENSENYAMENTS/ASSIGNATURES SUPERADES  $\circ$
- VISUALITZAR DOCUMENTACIÓ APORTADA  $\circ$
- GENERAR BLOCS D'EOUIVALÉNCIES  $\circ$
- PROPOSAR RESOLUCIÓ DE BLOCS D'EQUIVALÈNCIES O
- ASSIGNATURES A SUPERAR OBLIGATORIAMENT, SI ESCAU  $\circ$
- $\circ$ TRANSFERÈNCIA
- RESUM DE LA SOL·LICITUD  $\bigcirc$
- VISHALITZAR RESOLUCIÓ  $\circ$
- ENVIAR AL CAP D'ESTUDIS  $\circ$
- **GENERAR REBUT**  $\circ$
- ANUL.LAR SOL.LICITUD  $\circ$
- **Resguard sol·licitud alumne:** Mostra el mateix resguard que té l'alumne

Continuar

- **Introduir/seleccionar ensenyaments/assignatures superades:** Per aquells casos en que l'alumne no hagi pogut introduir tota la informació, la SED pot acabar de completar la sol·licitud, o si s'escau, modificar-la.
- **Visualitzar la documentació aportada:** Si l'alumne ha aportat documentació, la SED pot visualitzar-la, descarregar-la i/o imprimir-la per a la seva validació. També, la mateixa SED pot introduir documentació si és necessari.
- Generar blocs d'equivalències: tant si l'alumne ja ha fet una proposta com si no s'ha habilitat aquesta opció, es poden modificar i/o generar més blocs d'equivalències. En cas que l'alumne superi assignatures amb posterioritat a la sol·licitud de reconeixement, cal finalitzar-la i enviar les dades a l'expedient de reforç i en qualsevol cas fer una nova sol·licitud. Si hi ha assignatures pendents de qualificació i es qualifiquen quan la sol·licitud ja està creada, no es podran incorporar aquestes assignatures, caldrà fer una nova sol·licitud.

En el cas de reconeixement acadèmic, totes les activitats que no siguin reconegudes hauran d'anar en un bloc informat desfavorablement , que no necessita assignatura final.

- **Proposar resolució de blocs d'equivalències:** Tant la SED com el Cap d'estudis poden validar els blocs, ja sigui els proposats per l'alumne com els que hagi introduït el centre.

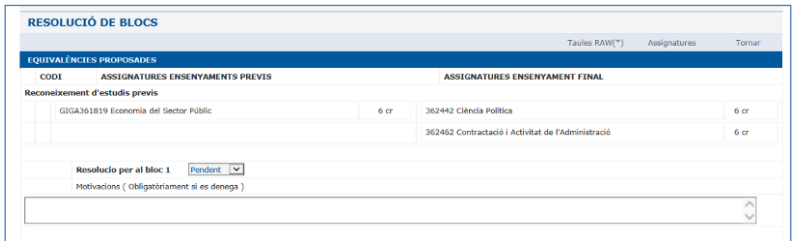

Per cada bloc s'estableixen 3 possibilitats que fan referència a la proposta d'equivalència:

- Pendent: El bloc d'equivalències està pendent d'acceptar-lo "Favorable" o rebutjar-lo "Denegada". Quan queda algun bloc en "Pendent" no es pot fer la resolució.
- Favorable: S'accepta el bloc proposat.
- Denegada: Es rebutja la proposta de bloc i és obligatori motivar-la. En cas que no es motivi no es podrà generar la resolució.
- **Assignatures a superar obligatòriament, si s'escau:** Quan es reconeguin crèdits de formació bàsica de la branca o de reconeixement parcial de matèries és imprescindible seleccionar aquelles assignatures que ha de cursar l'alumne obligatòriament.
- **Transferència:** Assignatures superades en l'/els ensenyament/s no finalitzat/s i que no han estat reconegudes.
- **Resum de la sol·licitud:** Aquest resum ajuda a comprovar i validar totes les dades introduïdes.
- **Visualitzar resolució:** Permet obtenir la resolució en format pdf per revisar-la abans d'enviar-la a signar al Cap d'estudis.

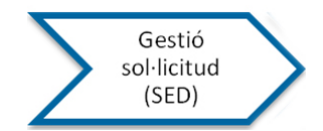

- **Enviar al cap d'estudis:** La sol·licitud s'envia al cap d'estudis perquè la pugui valorari generar i signar la corresponent resolució. Cal que la sol·licitud estigui pagada per poder-la enviar.
- Generar Rebut: En el cas que sigui la SED la que inicia la sol·licitud, pot generar el rebut de pagament en la mateixa aplicació.
- **Anul·lar sol·licitud:** La sol·licitud es pot anul·lar i per tant no tingui cap efecte, però en qualsevol cas, mai es pot esborrar.

*De forma transitòria les sol·licituds que es trobaven ja introduïdes en l'aplicació però no enviades a Giga, es troben el pagament amb un guió per que en principi ja se'ls hi va fet el rebut obert corresponent via Giga.*

*Tot i així, tant en els tràmits iniciats amb anterioritat com els que tenen el pagament com "T.CENTRE" que indica que el tràmit s'ha iniciat des de la SED, es pot generar el rebut des de la mateixa aplicació per l'opció "Generar rebut".*

Quan **la SED envia la sol·licitud al Cap d'Estudis** i mentre aquest no accepti la sol·licitud, es visualitza el següent menú que permet tornar a recuperar la sol·licitud:

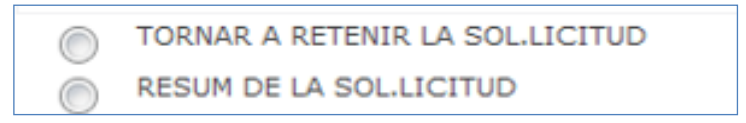

I la SED visualitza la sol·licitud en gris clar que indica que ja l'ha enviada però que el Cap d'estudis encara no l'ha acceptat. Quan el cap d'estudis l'accepti, quedarà en color blanc que indica que la SED no hi pot fer cap acció.

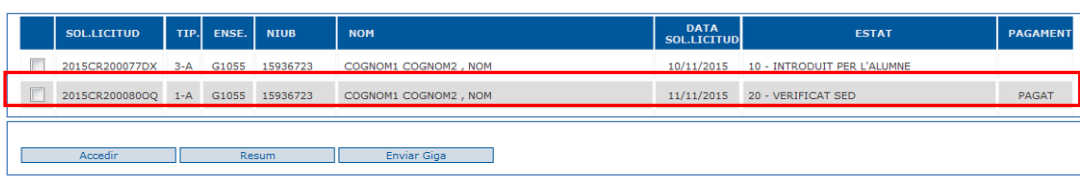

En cas que la sol·licitud sigui de Transferència de Crèdits, no cal enviar-la al Cap d'Estudis. El Cap de SED pot fer la resolució i signar-la electrònicament.

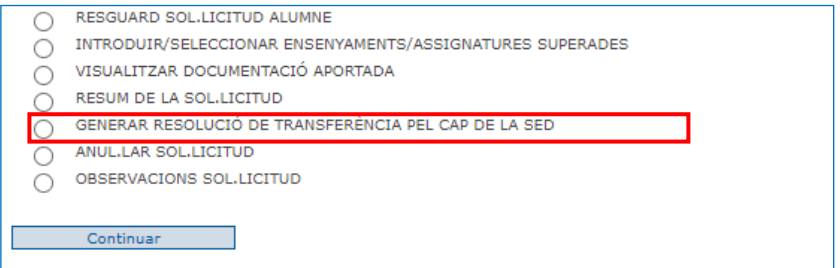

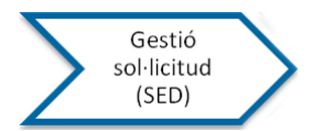

#### Es genera la resolució

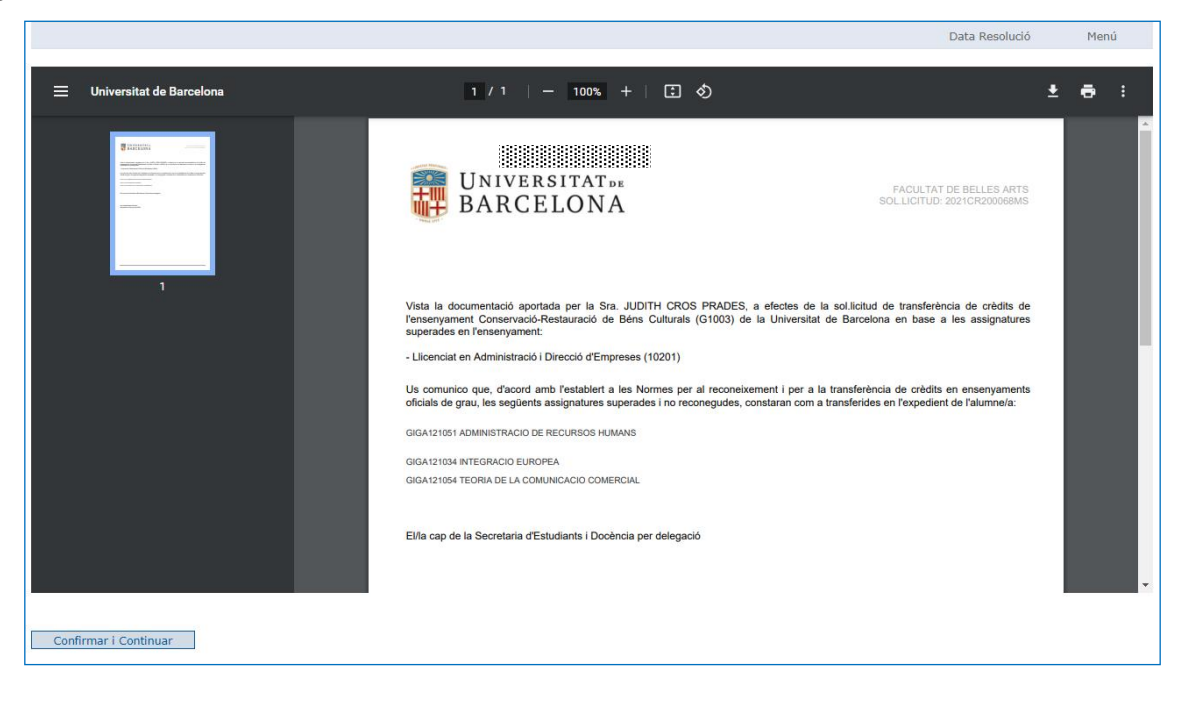

En confirmar i continuar la SED podrà fer el registre de sortida i la notificació electrònica (e-notum):

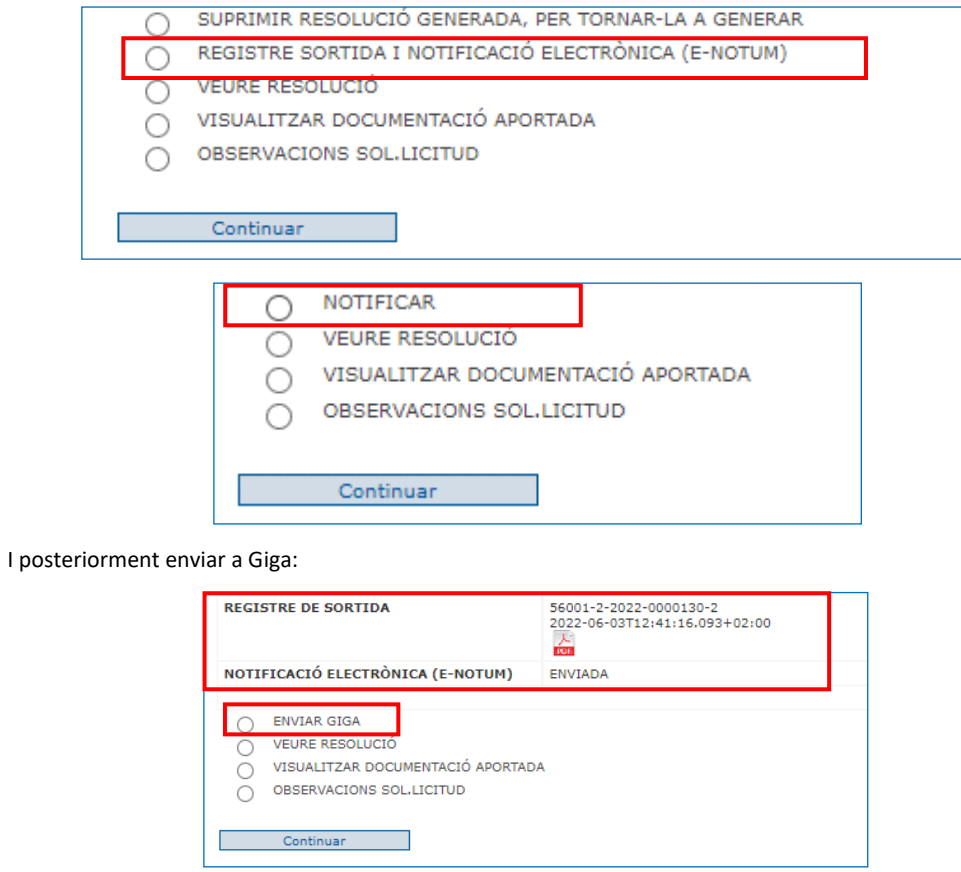

Una vegada enviada a Giga, ja queda en estat 99-Finalitzada.

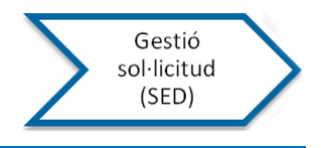

#### <span id="page-37-0"></span>**VALORACIÓ, RESOLUCIÓ I SIGNATURA PEL CAP D'ESTUDIS**

El Cap d'estudis ha d'entrar de la forma habitual a partir de la pàgina de Giga-doc > Directori de Cap d'estudis > Reconeixement de crèdits ensenyaments de Grau on visualitzarà les sol·licituds que han estat ja revisades per la SED i se li han enviat per validar i resoldre.

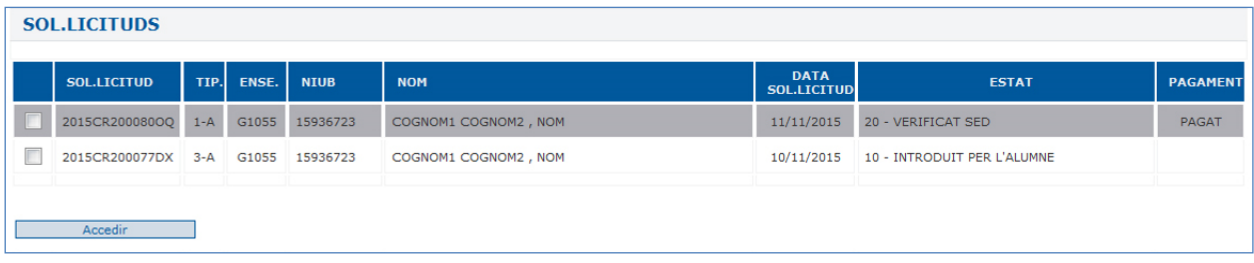

Quan la SED ha enviat la sol·licitud es troba en estat "20-Verificat SED" i cal que el Cap d'estudis accepti la sol·licitud per poderla gestionar, generar resolució i **signar-la**.

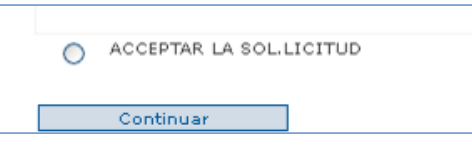

La sol·licitud passa a estat 22 – Retinguda pel cap d'estudis.

Aquest tindrà les següents possibilitats:

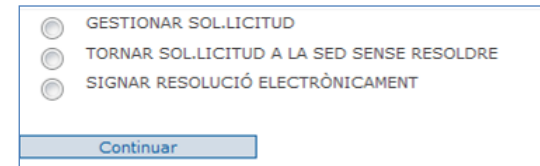

- **Gestionar la sol·licitud**: es despleguen totes les accions possibles similars a les de la SED:

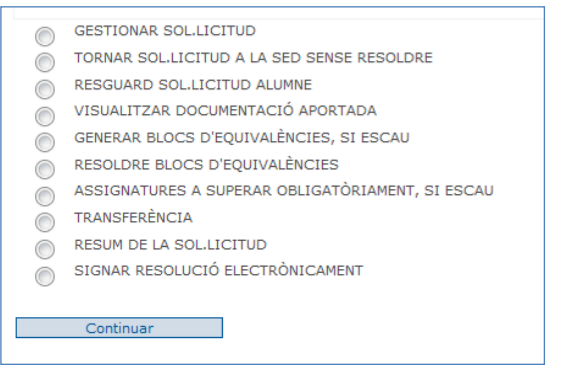

- **Tornar sol·licitud a la SED sense resoldre**: possibilitat de retornar-la a la SED sense fer cap acció.

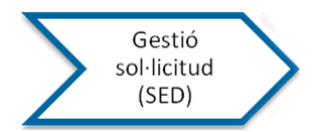

#### - **Signar resolució electrònicament:**

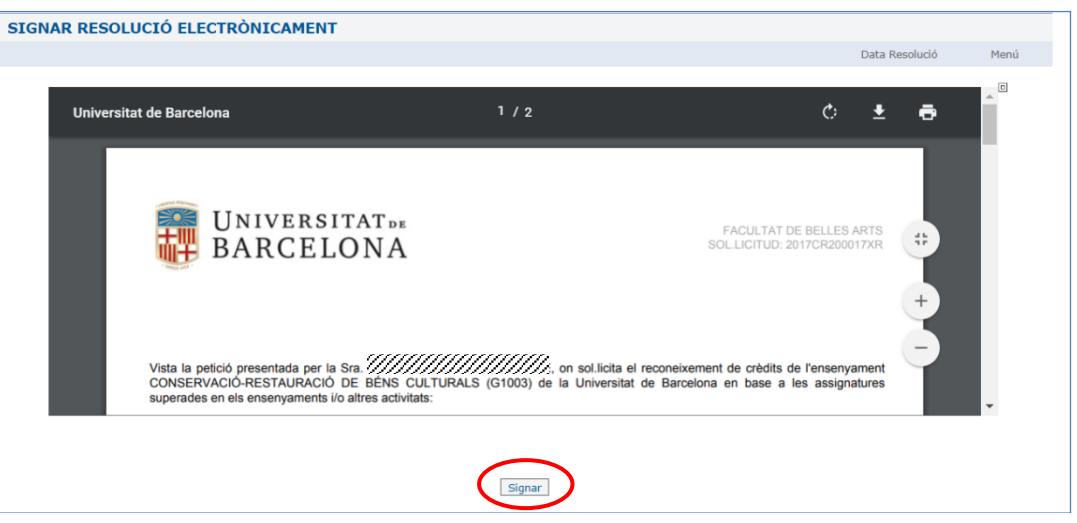

Per signar la resolució electrònicament s'ha de tenir configurat el navegador de forma correcta i seguir els passos següents: (Es recomana utilitzar sempre l'última revisió de Firefox)

Just abans de procedir a la signatura de la resolució, el Cap d'Estudis pot modificar la data de resolució.

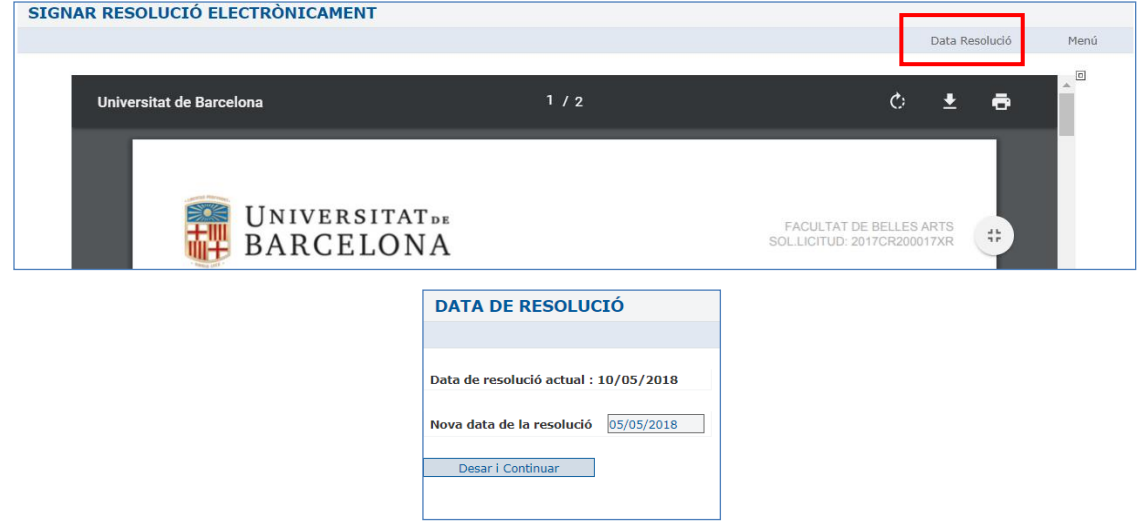

En el moment que es premi el botó "Signar" apareixerà la següent finestra emergent que li demanarà la data de caducitat i els valors de 4 posicions del número de carnet universitari (TUI). Dins d'una mateixa sessió això només s'haurà de realitzar una vegada.

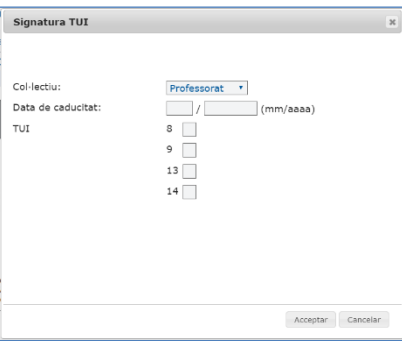

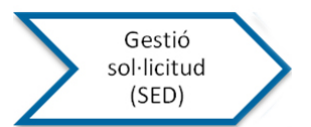

El procediment de signatura finalitza i ens porta a la pantalla següent on es visualitza que s'ha signat correctament.

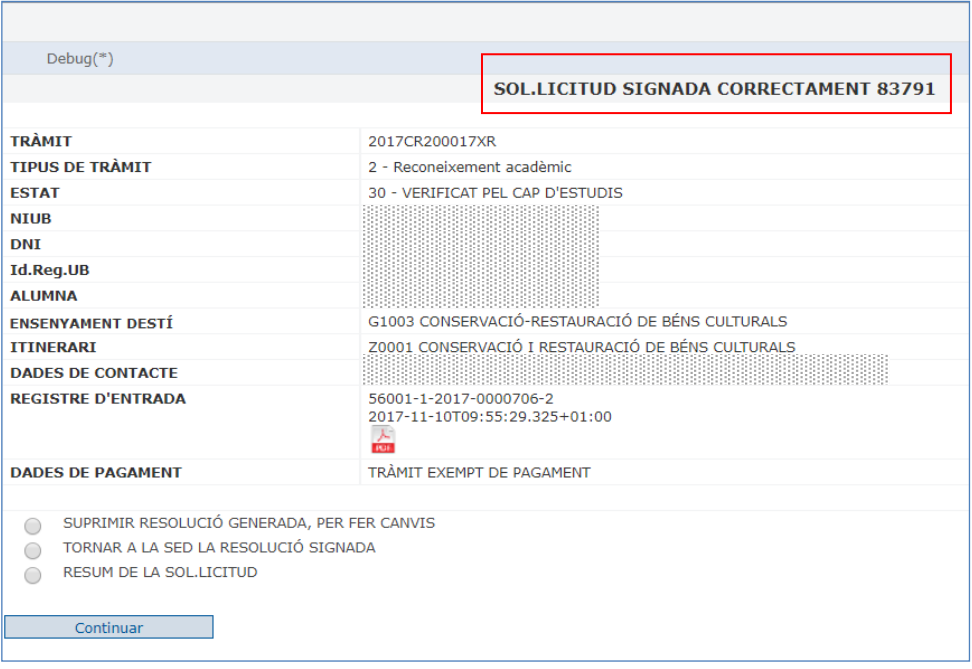

La resolució es pot suprimir per poder fer els canvis necessaris per l'opció mencionada anteriorment "Gestionar la sol·licitud" i es podrà tornar a generar i signar si és necessari.

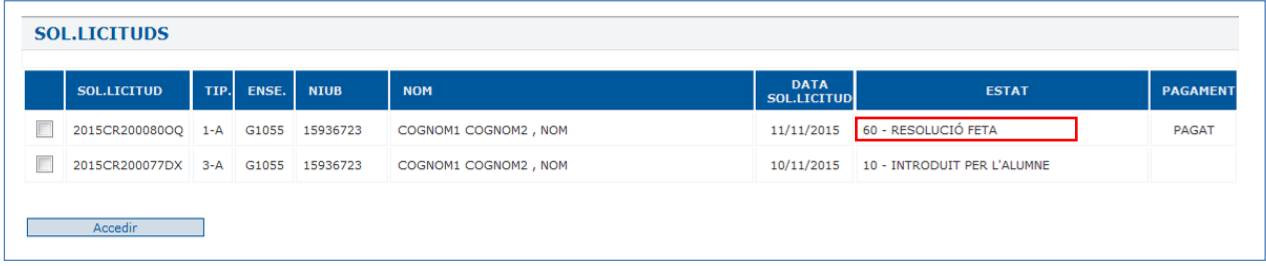

En qualsevol cas, en aquest moment la sol·licitud es troba en estat "60-Feta la resolució". El Cap d'Estudis ja la pot tornar a la SED amb l'opció "Tornar a la SED la resolució signada" perquè aquesta continuï la seva gestió.

Quan el Cap d'estudis ja ha signat la resolució i l'ha tornat a la SED, en el llistat de Sol·licituds es visualitza en gris fosc.

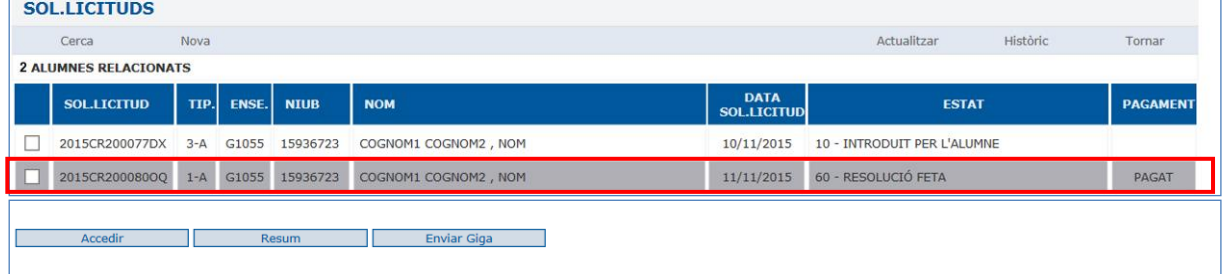

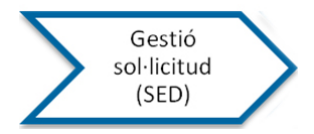

#### <span id="page-40-0"></span>**GESTIÓ DE LA RESOLUCIÓ**

A partir del moment en què Cap d'estudis hagi signat la resolució i l'hagi retornat a la SED, la SED trobarà dins de la sol·licitud de l'alumne les següents opcions:

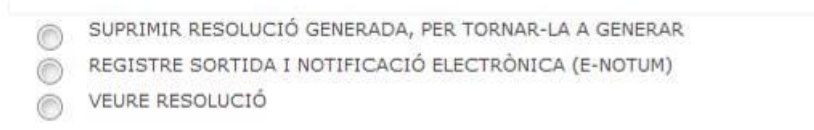

- **Suprimir la resolució generada per tornar-la a generar**: a l'esborrar la resolució implica que s'haurà de tornar a enviar al Cap d'estudis perquè la signi una altra vegada
- **Registre de sortida i notificació electrònica (e-notum)**: Són dos accions que es fan seguides. Primer es fa el Registre de Sortida resolució queda registrada de sortida i després l'acció de notificar que deixarà preparada per enviar les dades a Giga; i per l'altra, l'alumne rep l'avís de notificació per correu electrònic.

#### **Primer hem de fer el "Registre de Sortida"**

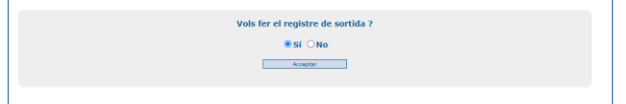

#### **I després podrem fer "Notificar"**

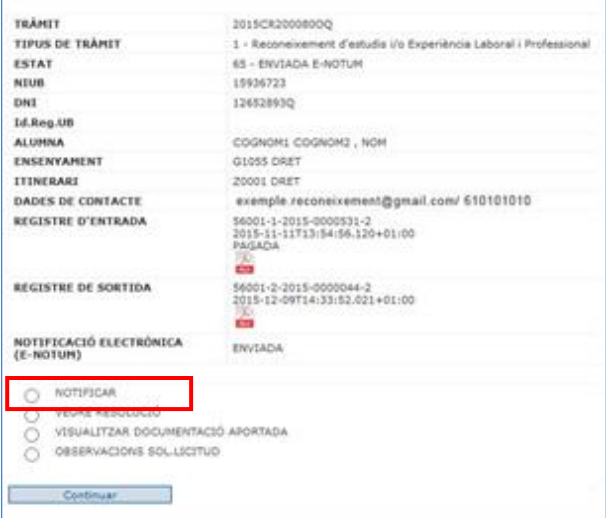

La sol·licitud quedarà en estat 65- enviada a e-notum.

#### **Com a resultat d'aquestes dues accions (Registre de Sortida i Notificar) l'alumne rebrà aquest correu**

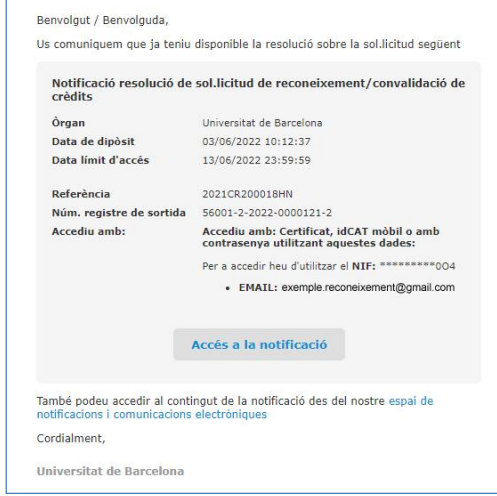

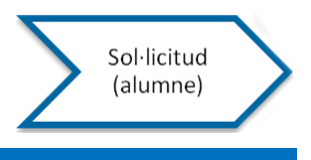

## <span id="page-41-0"></span>**NOTIFICACIÓ DE LA RESOLUCIÓ**

L'alumne ha rebut un correu d'avís on se li notifica que té una resolució disponible sobre la seva sol·licitud.

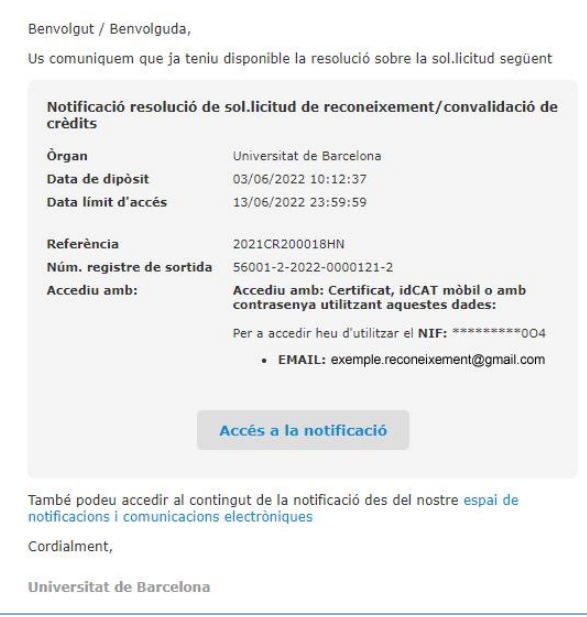

A l'accedir a la notificació, es mostra la següent pantalla:

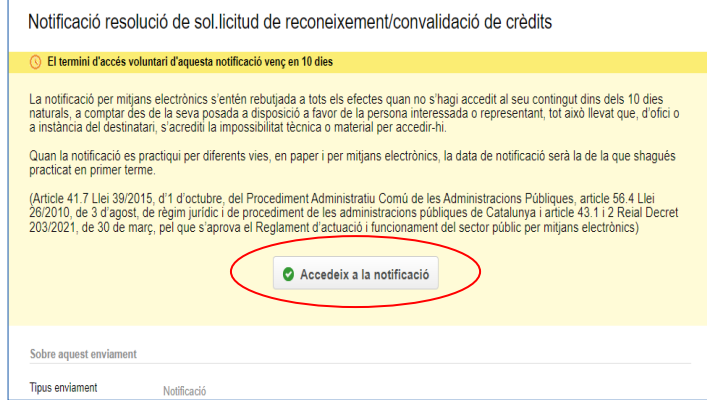

I quan faci l'acció "Accedeix a la notificació"s'hi pot accedir sol·licitant un codi o bé amb els certificats digitals acceptats.

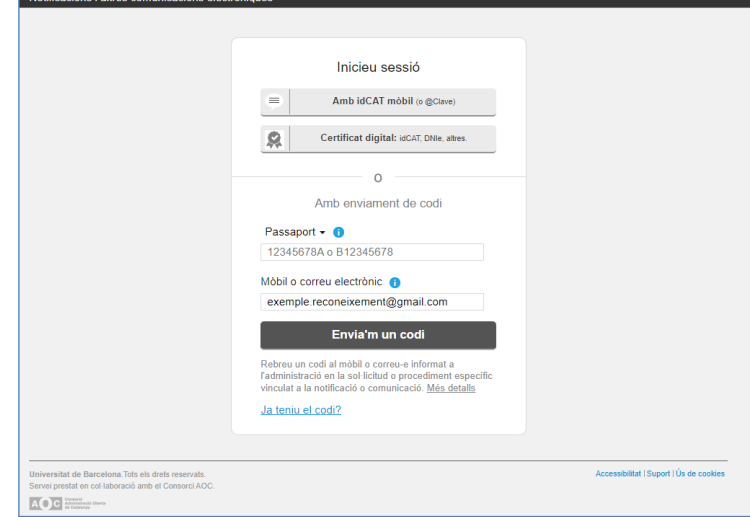

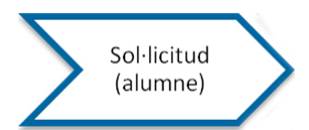

En el cas que s'hagi triat l'opció d'accedir mitjançant un codi, les pantalles que es visualitzen son les següents:

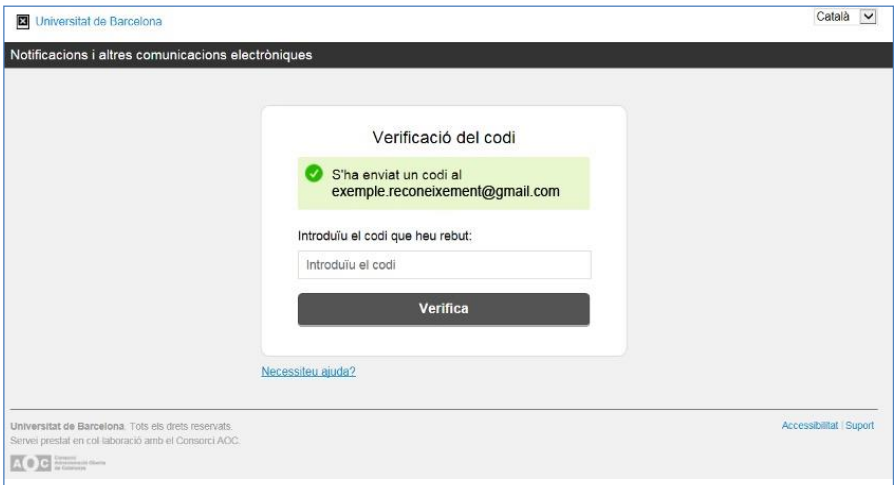

En el correu que l'alumne rep se li indica el codi a utilitzar, i que aquest és vàlid només durant 30 minuts.

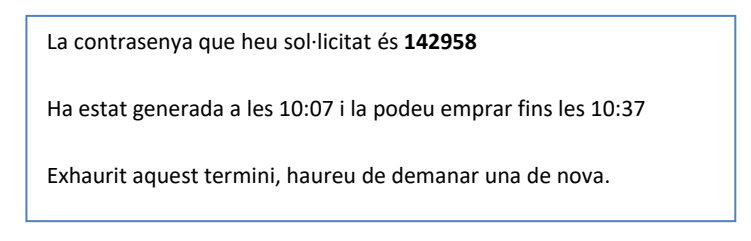

Cal introduïr aquest codi en la pantalla de verificació:

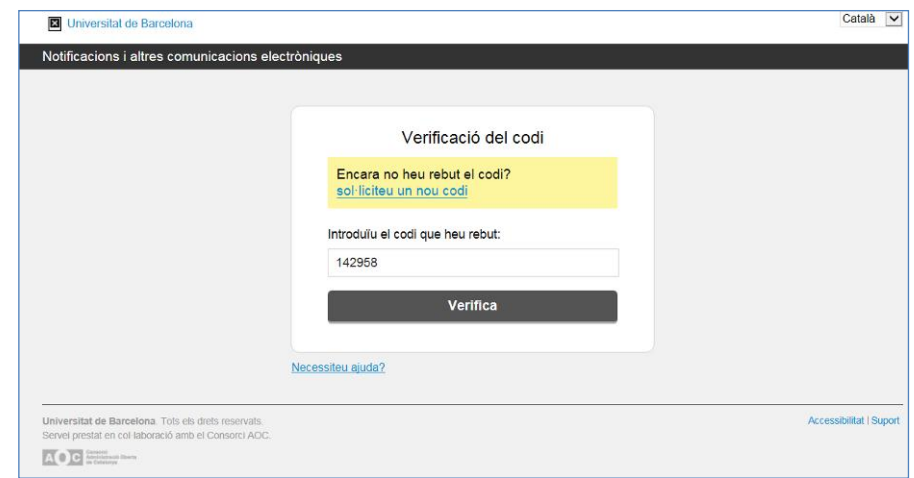

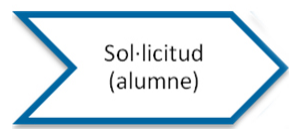

I ens mostren 2 documents en format pdf:

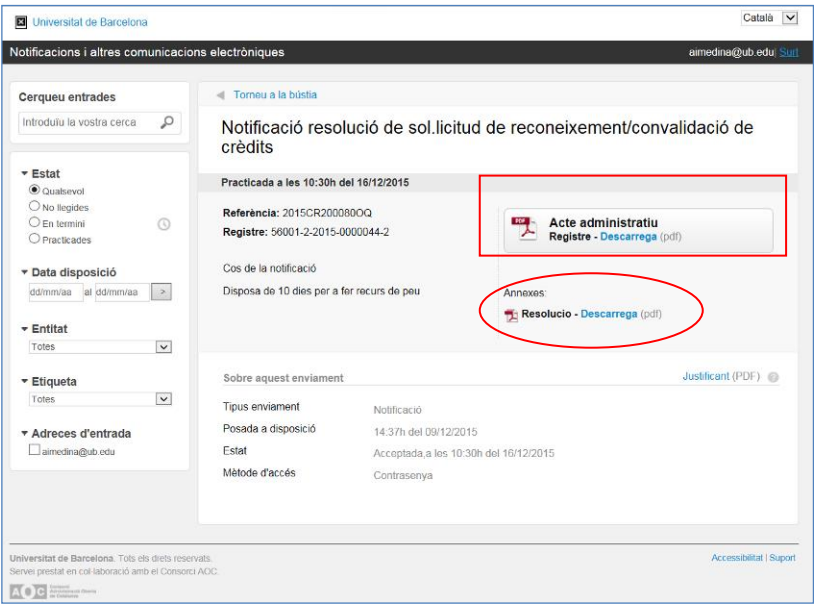

- **Acte administratiu**: és el rebut acreditatiu de l'entrega de la resolució.
- **Resolució**: És la resolució a la sol·licitud de reconeixement/convalidació de crèdits.

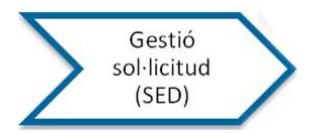

#### <span id="page-44-0"></span>**ENVIAR DADES A GIGA PER UN ALUMNE UB**

Quan la resolució s'hagi generat, la sol·licitud es troba en estat 60-Resolució feta.

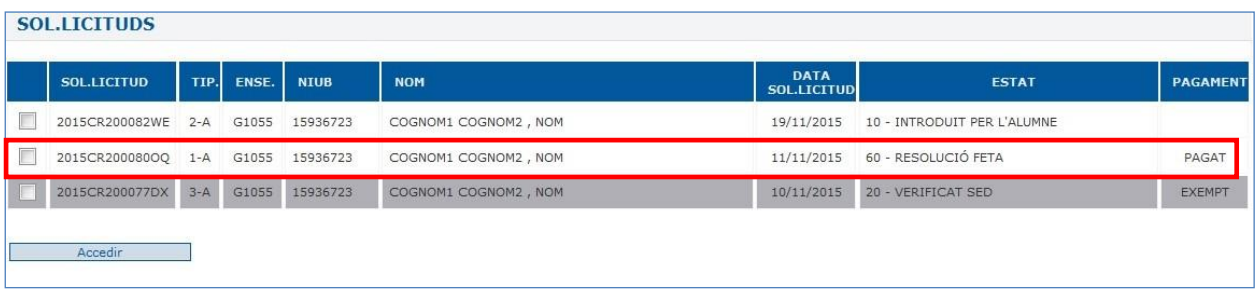

La SED podrà accedir al tràmit per fer el registre de sortida i la notificació electrònica (e-notum):

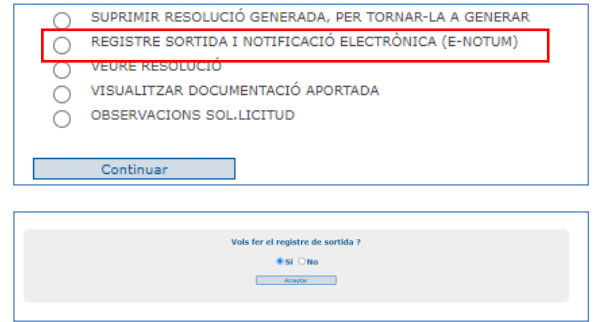

En aquest moment ja es pot triar l'opció "Enviar Giga" i les dades del reconeixement s'incorporaran a l'expedient de reforç.

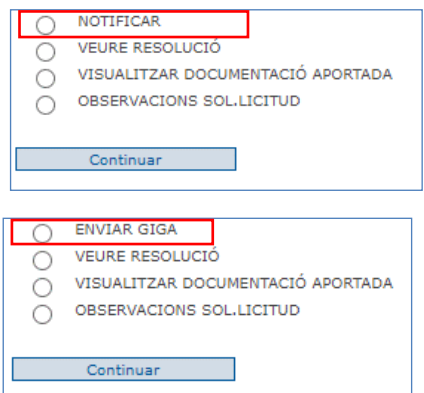

En tots dos casos la petició quedarà en estat "70 – pendent d'incorporar al GIGA"

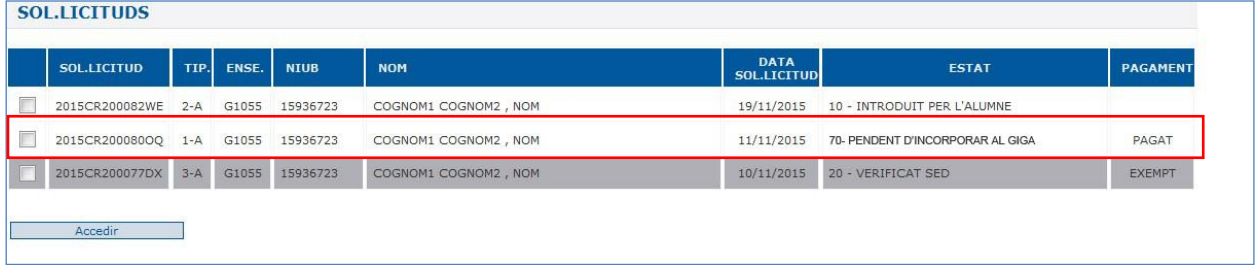

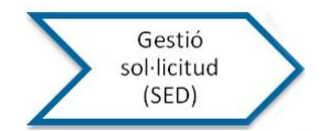

La visualització de les dades traspassades a GIGA Negre es pot realitzar mitjançant el menú habitual "Gestió de dossier">"Carpetes d'ensenyament">"Dades alumne/ensenyament"> "Expedient de Reforç – Gestió" > "Estudis previs" >Tràmit W.

**No es podrà enviar a GIGA les sol·licituds dels alumnes que no tenen plaça.** podeu finalitzar la sol·licitud sense enviar a GIGA amb l'opció "TANCAR SOL·LICITUD SENSE ENVIAR A GIGA". Aquesta queda en estat: **96 - Finalitzada. No enviada a GIGA** i al intentar enviar-la al GIGA comunicarà el següent missatge: L'estat de la sol·licitud 2021XXXXXXXXXX no permet fer el pas a GIGA.

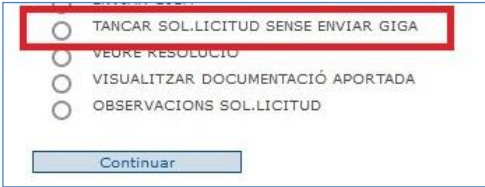

Si l'alumne amb un tràmit en estat: 96 - FINALITZADA. NO ENVIADA A GIGA aconsegueix plaça a l'ensenyament per altra via d'accés o s'ha canviat la decisió inicial i aconsegueix plaça, la SED podrà accedir al tràmit per seleccionar "REACTIVAR PER ENVIAR A GIGA" i la sol·licitud tornarà a l'estat anterior per poder enviar a GIGA.

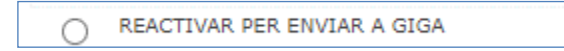

Quan a la resolució del reconeixement sigui tot **"No procedent"** la notificació i el registre de sortida seran els mateixos que a la resta de resolucions però en aquest cas, en comptes d'enviar les dades a GIGA es monstrarà l'opció "Finalitzar sol·licitud" i l'estat quedarà en "64-sol·licitud denegada".

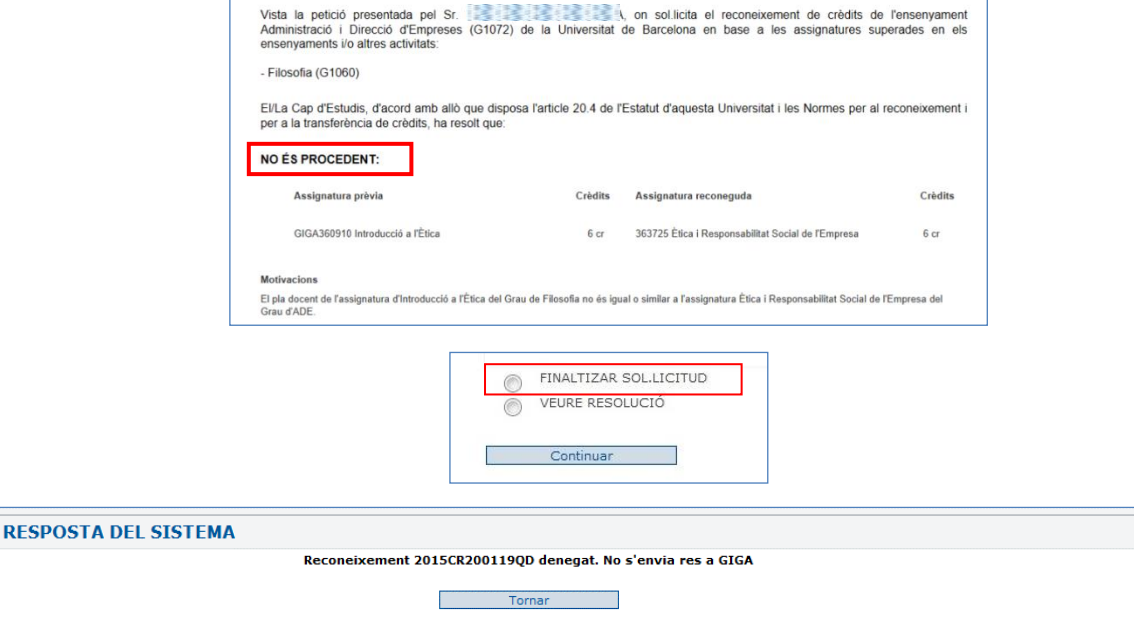

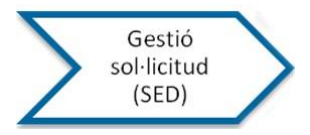

#### <span id="page-46-0"></span>**FINALITZAR LA GESTIÓ PER UN ALUMNE NO UB**

Aquestes sol·licituds tenen com a diferència que l'alumne encara no té NIUB.

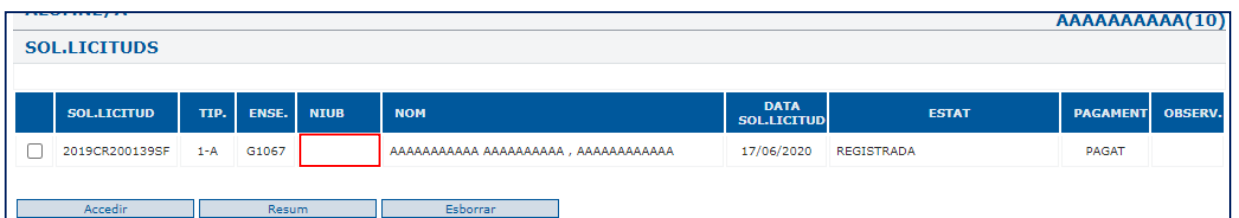

Es gestionen de la mateixa manera que les sol·licituds dels alumnes UB, s'envien al Cap d'estudis perque faci la resolució i la torna a la SED, però un cop resolta, la SED es troba amb l'opció de donar d'alta el NIUB si l'alumnes ha estat admès a l'ensenyament (o tancar la sol·licitud si no es vol continuar).

La SED trobarà les següents opcions:

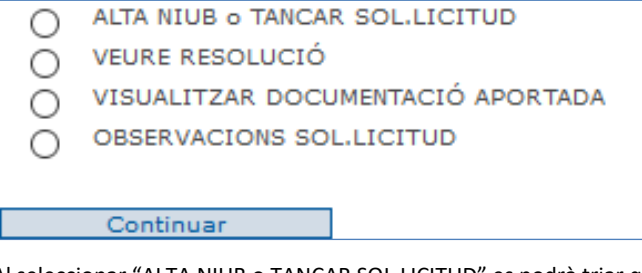

Al seleccionar "ALTA NIUB o TANCAR SOL·LICITUD" es podrà triar quina de les 2 opcions es desitja fer.

O Donar d'alta el NIUB

O Tancar la sol.licitud i NO donar d'alta el NIUB

Acceptar

Al fer "**Donar d'alta el NIUB**", es poden comprovar les dades personals i acceptar.

La comprovació de que tot ha funcionat correctament la visualitzareu de la següent forma:

Generat niub 20375611 per la sol.licitud 2019CR200140LN Heu d'anar a l'expedient electrònic de l'alumne i acabar de complimentar les seves dades d'accés

I en el menú apareixerà l'opció d'anar al "Expedient electrònic d'accés"

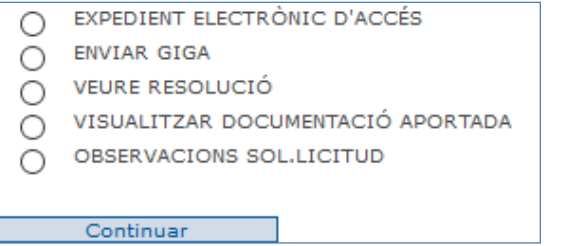

Per defecte, s'ha introduït el Tipus d'accés i la via: L – Canvi de titulació 30 crèdits i 32 – Canvi de titulació per reconeixement.

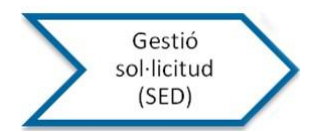

En l'expedient, les opcions de les quals es disposen, són les mateixes que es poden trobar en qualsevol alumne per que ja té NIUB i carpeta. En aquest cas, caldrà omplir la resta d'informació de la carpeta d'accés

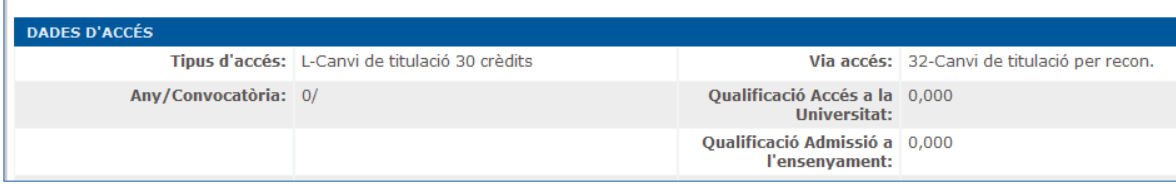

#### Per l'altra banda, quan la SED seleccioni "Enviar a Giga" rebrà el següent avís

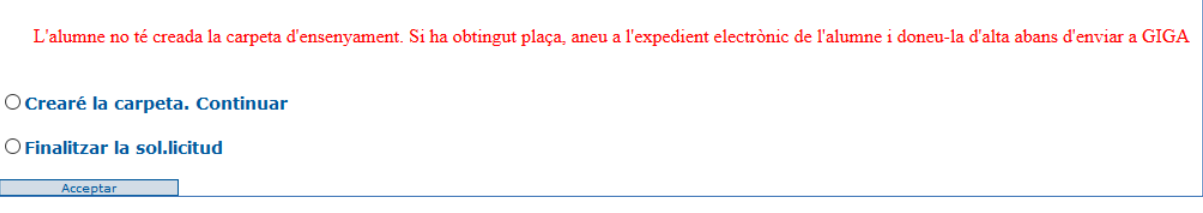

Per aquells alumnes que han obtingut plaça a l'ensenyament, heu de crear la carpeta des de l'expedient electrònic de l'alumne, per tal de poder finalitzar el reconeixement i que puguin baixar les dades a l'expedient de reforç del Giga.

#### Al fer "**Tancar la sol·licitud i NO donar d'alta el NIUB**"

Si l'alumne no té plaça, no heu de crear la carpeta, i podeu finalitzar la sol·licitud. Aquesta queda en estat: **96 - Finalitzada. No enviada a GIGA** , a l'intentar enviar-la comunicarà el següent: L'estat de la sol·licitud 2019CR200145SA no permet fer el pas a GIGA.

Si l'alumne amb un tràmit en estat: 96 - FINALITZADA. NO ENVIADA A GIGA aconsegueix amb posterioritat plaça a l'ensenyament per altra via d'accés o s'ha canviat la decisió inicial i aconsegueix plaça, la SED podrà accedir al tràmit per seleccionar "REACTIVAR PER ENVIAR A GIGA" i la sol·licitud tornarà a l'estat anterior per poder enviar a GIGA.

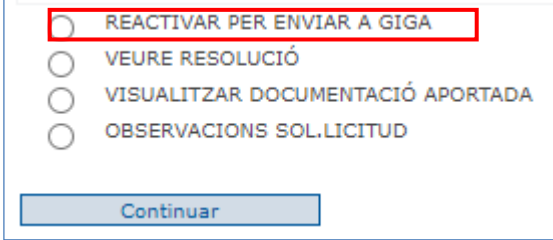

Si és l'Alumne no UB que encara no té NIUB us trobareu amb l'opció de donar d'alta el NIUB o Tancar sol·licitud.

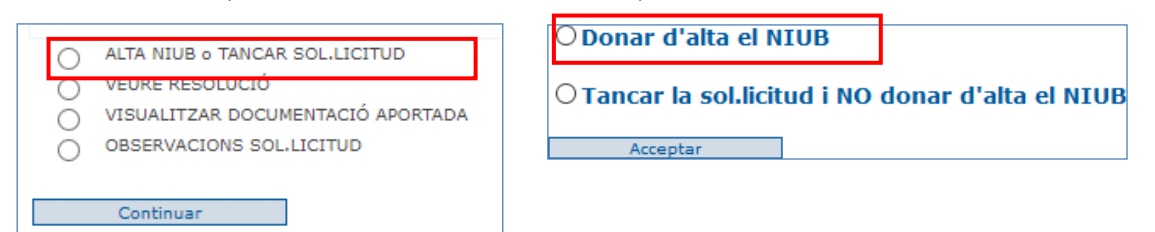

Si és Alumne no UB que ja té creat el NIUB, el camp NIUB del tràmit de reconeixement NIUB estarà informat i visualitzarà el mateix menú que un Alumne UB.

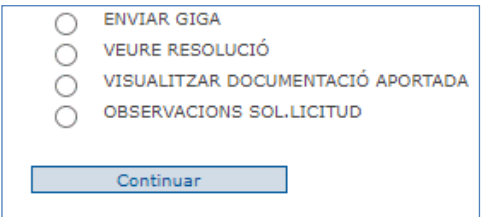

**(V.7.1 –març 2023) 48**

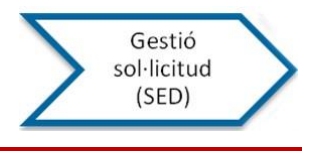

#### <span id="page-48-0"></span>SEGONA RESOLUCIÓ

En el cas que una resolució de reconeixement s'hagi de modificar quan estigui en algun dels següents estats:

- 61 Registre de sortida realitzat
- 65 enviada e-notum (notificada)
- 99 integrat a GIGA

cal anul·lar la resolució i fer un nou tràmit.

#### **Procediment**

Centre:

- Si la resolució ja s'ha enviat a Giga (estat 99), cal esborrar el tràmit corresponent de l'expedient de reforç de Giga
- Sol·licitar a PAD tirar enrere les resolucions que es trobin en un dels estats anteriors.

#### PAD:

En funció de l'estat previ:

- Si està en estat 61- Registre de sortida realitzat, s'anul·la i queda en estat 83 Registre anul·lat
- Si està en estat 65- Enviada e-notum (notificada), s'anul·la i queda en estat 82 Notificació anul·lada
- Si està en estat 99 integrat a Giga, s'anul·la i queda en estat 82– Notificació anul·lada

**En qualsevol dels casos,** automàticament es genera una nova sol·licitud que sempre és tipus "Centre", amb totes les dades de l'anterior sol·licitud/resolució i en estat 18- Retingut SED.

Aquesta nova sol·licitud:

- està identificada amb un asterisc i per localitzar-la ràpidament, PAD us comunicarà el nou codi de tràmit
- no té càrrec econòmic
- quan s'hi accedeix té una referència al tràmit corresponent a la notificació anul·lada: "SOL·LICITUD PRÈVIA ANUL·LADA 2016CRxxxxxxxxRZ"
- es pot gestionar fent les modificacions necessàries com qualsevol altre sol·licitud
- cal enviar-la al Cap d'estudis per que faci la resolució, la signi digitalment i la retorni a la SED per continuar la gestió
- Hi ha la possibilitat d'incloure observacions de caire intern per si la SED ho necessita.

En cas que la resolució prèvia hagi estat notificada, la nova resolució conté el text següent: "Aquesta resolució deixa sense efectes i substitueix la resolució 2016CRxxxxxxxxRZ emesa en data dd de mm de aaaa."

En cas que la resolució prèvia només hagi estat registrada, la nova resolució conté els dos codis de tràmit, el de la sol·licitud prèvia i la de la nova sol·licitud (per que en l'altre cas ja ho indica dins la mateixa resolució).

La SED ha de tornar a enviar a signar, registrar de sortida i ja la pot tornar a enviar/notificar.

Les dades de la resolució anul·lada no constaran mai en l'expedient de reforç de l'alumne.